# Podręcznik użytkownika

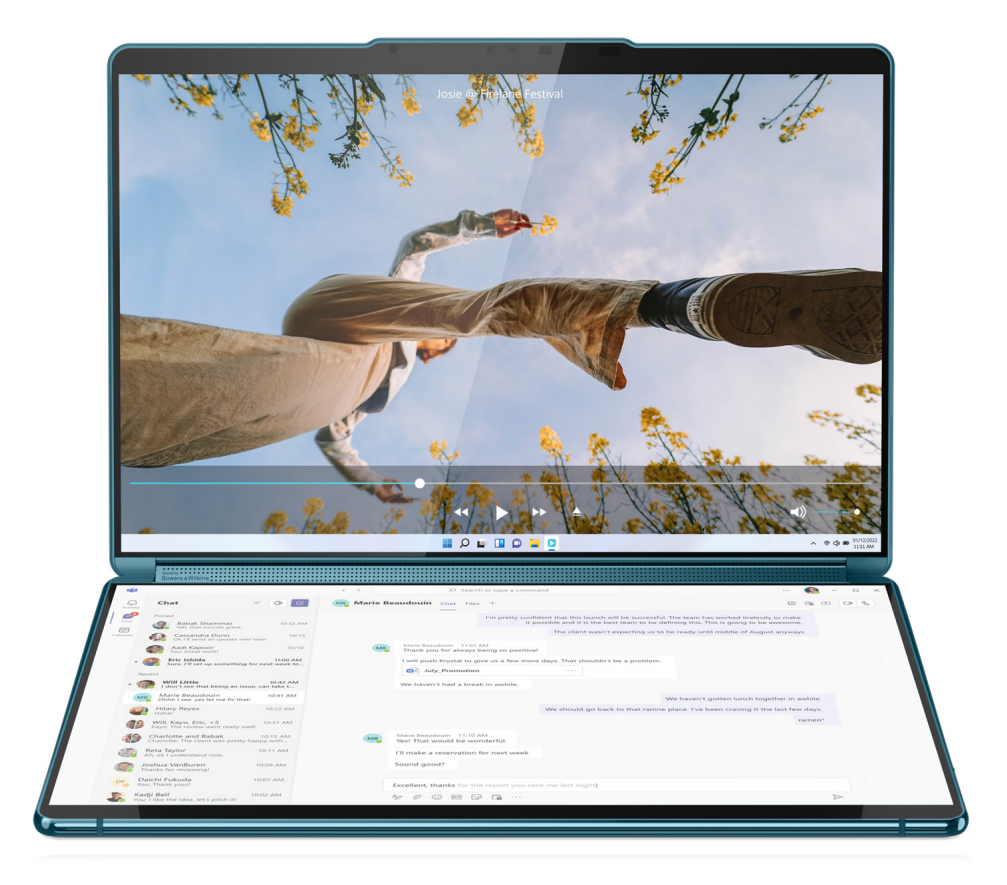

Yoga Book 9i (13", 9)

#### **Przeczytaj, zanim zaczniesz**

Przed użyciem tej dokumentacji oraz produktu, którego dotyczy, należy przeczytać ze zrozumieniem następujące informacje:

- [Ogólne uwagi o bezpieczeństwie i zgodności](https://pcsupport.lenovo.com/docs/generic_notices)
- Podręcznik na temat bezpieczeństwa i gwarancji
- Podręcznik konfiguracji

#### **Wydanie pierwsze (Luty 2024)**

#### **© Copyright Lenovo 2024.**

KLAUZULA OGRANICZONYCH PRAW: Jeżeli dane lub oprogramowanie komputerowe dostarczane są zgodnie z umową General Services Administration (GSA), ich użytkowanie, reprodukcja lub ujawnianie podlega ograniczeniom określonym w umowie nr GS-35F-05925.

## **Spis treści**

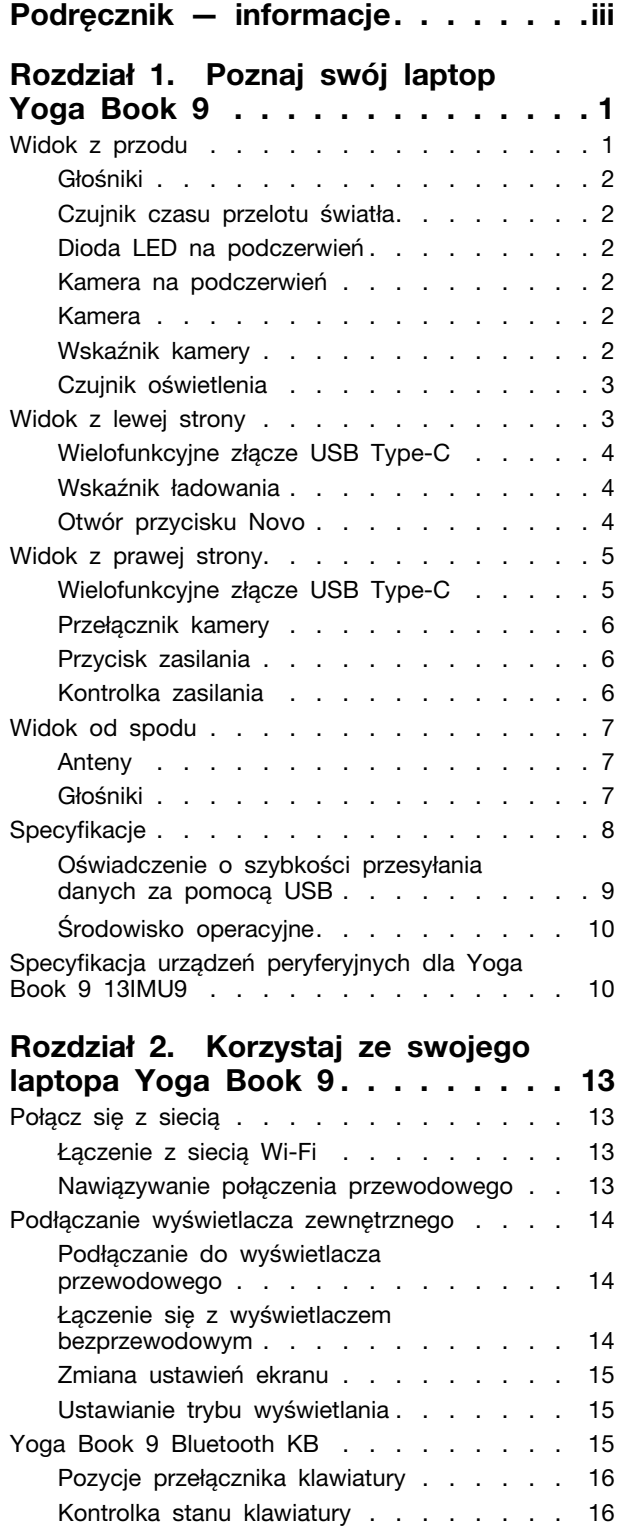

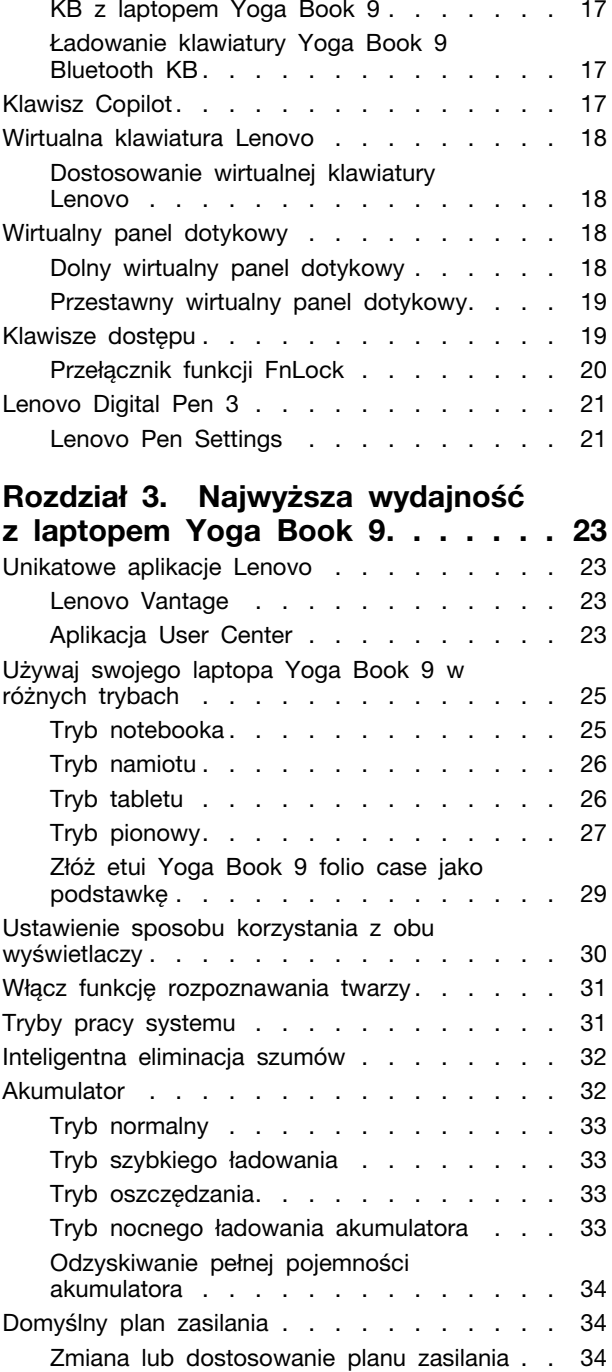

[Sparuj klawiaturę Yoga Book 9 Bluetooth](#page-22-0)

**[Rozdział 4. Narzędzie do](#page-42-0)** 

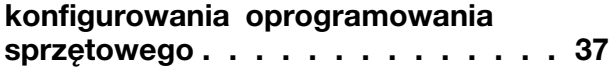

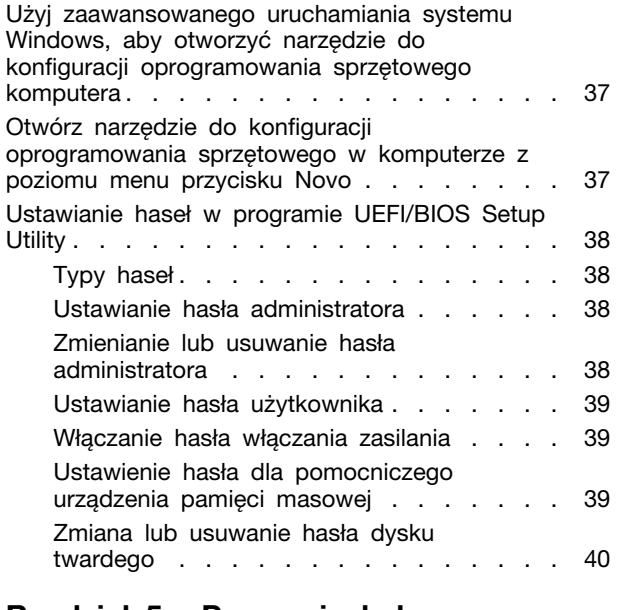

#### **[Rozdział 5. Pomoc i obsługa](#page-46-0)**

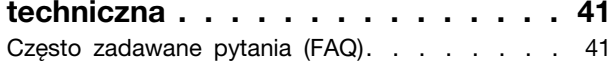

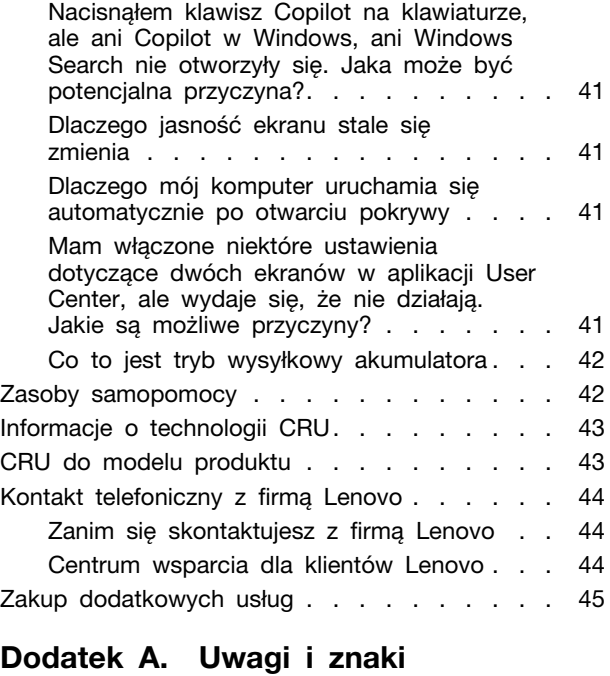

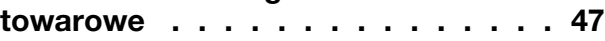

## <span id="page-4-0"></span>**Podręcznik — informacje**

• Niniejszy podręcznik dotyczy modeli produktów Lenovo wymienionych na liście. Twój produkt może wyglądać nieco inaczej niż na ilustracjach w tym podręczniku użytkownika.

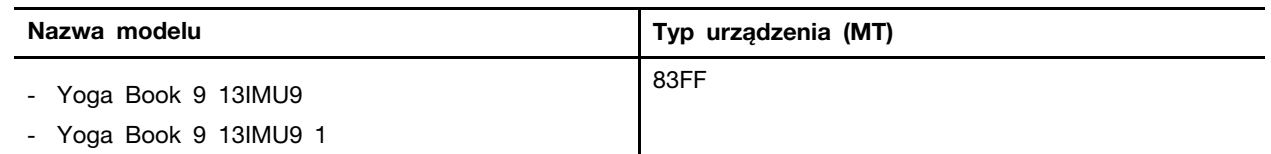

- Dalsze informacje o zgodności z przepisami znajdują się w dokumencie Ogólne uwagi o bezpieczeństwie i zgodności dostępnym na stronie [https://pcsupport.lenovo.com/docs/generic\\_notices](https://pcsupport.lenovo.com/docs/generic_notices).
- Ten podręcznik może zawierać informacje o akcesoriach, opcjach i oprogramowaniu, które nie są dostępne we wszystkich modelach.
- W podręczniku opisano instrukcje oparte na systemie operacyjnym Windows. Instrukcje nie mają zastosowania w przypadku instalowania i używania innych systemów operacyjnych.
- Firma Microsoft<sup>®</sup> wprowadza okresowo zmiany w systemie operacyjnym Windows<sup>®</sup> za pomocą usługi Windows Update. W efekcie instrukcje związane z systemem operacyjnym mogą stać się nieaktualne. W celu uzyskania najnowszych informacji, sprawdź zasoby firmy Microsoft.
- Zawartość podręcznika może ulec zmianie bez powiadomienia. Aby pobrać najnowszą dokumentację, odwiedź stronę [https://support.lenovo.com.](https://support.lenovo.com)

## <span id="page-6-0"></span>**Rozdział 1. Poznaj swój laptop Yoga Book 9**

## <span id="page-6-1"></span>**Widok z przodu**

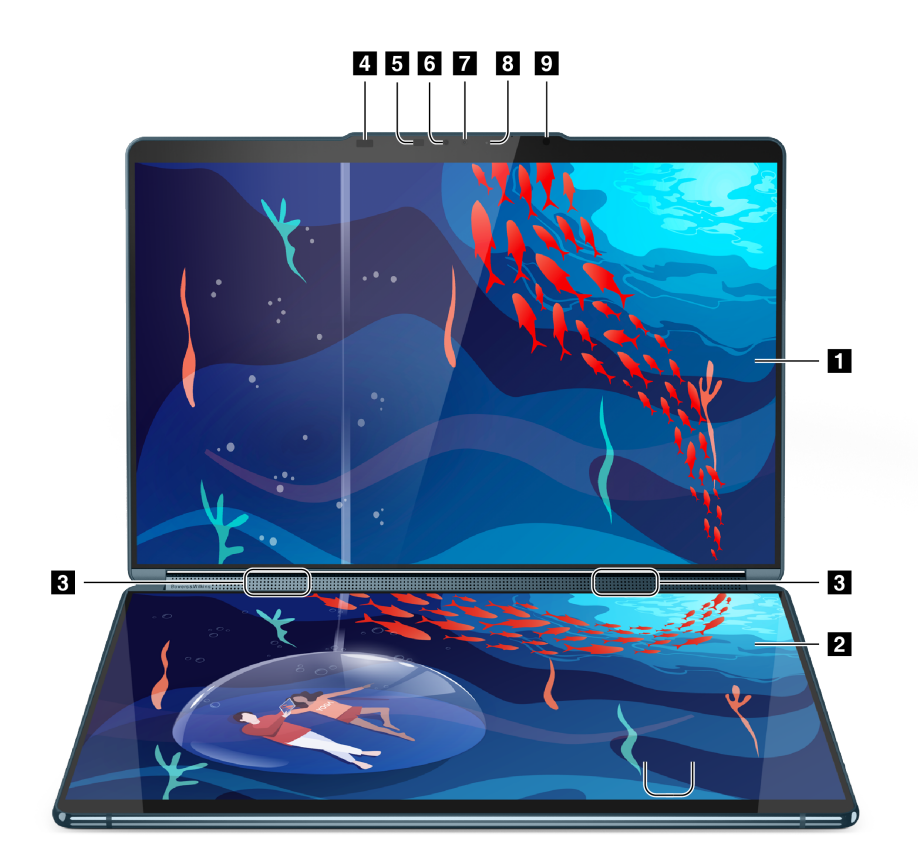

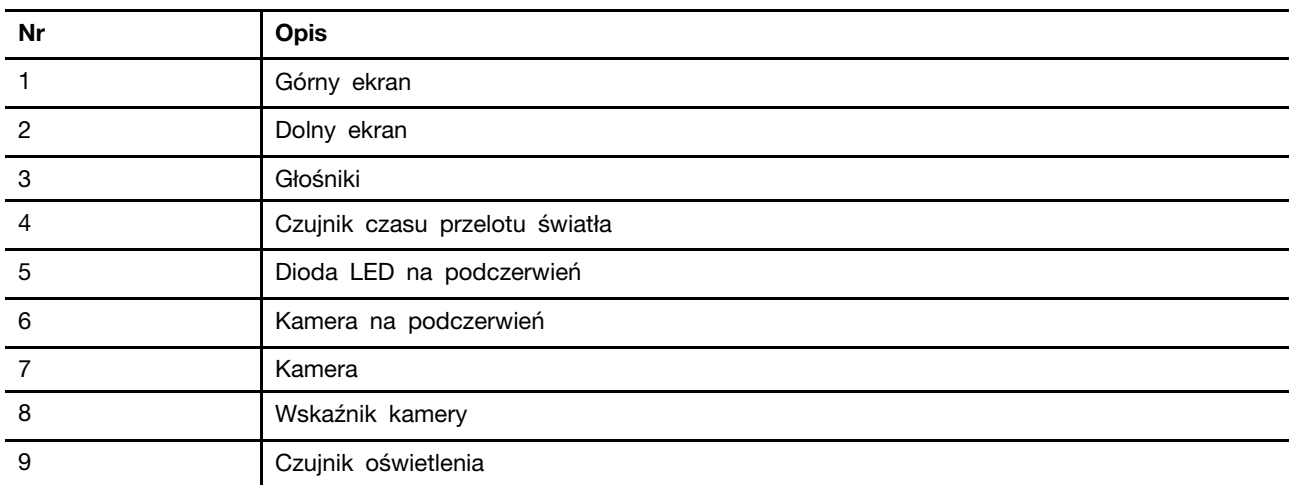

## <span id="page-7-0"></span>**Głośniki**

Głośniki komputera stanowią wbudowane urządzenia wyjściowe audio do odtwarzania dźwięku.

### <span id="page-7-1"></span>**Czujnik czasu przelotu światła**

Czujnik czasu przelotu światła (nazywany również czujnikiem ToF) emituje laserowe światło podczerwone i wykorzystuje odbitą energię podczerwieni do pomiaru odległości i głębi znajdujących się przed nim obiektów. Dane zebrane przez czujnik mogą służyć do wykrywania obecności człowieka lub rozpoznawania gestów.

**Informacja:** Laserowe światło podczerwone emitowane przez czujnik ToF jest niewidoczne dla ludzkiego oka.

#### **Informacje o bezpieczeństwie urządzeń laserowych**

To urządzenie jest sklasyfikowane jako konsumenckie urządzenie laserowe klasy 1 zgodnie z normami IEC 60825-1:2014, EN 60825-1:2014+A11:2021 i EN 50689:2021. To urządzenie jest zgodne z normami wydajności amerykańskiej agencji FDA dotyczącymi produktów laserowych z wyjątkiem zgodności z normą IEC 60825-1 Ed. 3, jak opisano w dokumencie Laser Notice nr 56 z 8 maja 2019 r.

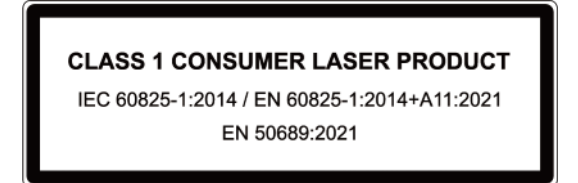

#### **ZAGROŻENIE:**

**To urządzenie zawiera laser, który może zostać uszkodzony podczas naprawy lub demontażu, co mogłoby spowodować narażenie na działanie niebezpiecznego promieniowania światła podczerwonego lasera. W urządzeniu nie ma żadnych części wymagających obsługi przez użytkownika. Nie należy demontować ani serwisować urządzenia.**

### <span id="page-7-2"></span>**Dioda LED na podczerwień**

Dioda LED na podczerwień generuje i emituje fale zbliżone do podczerwieni, które są odbierane i wykorzystywane przez kamerę (lub specjalną kamerę na podczerwień) na potrzeby rozpoznawania twarzy.

#### <span id="page-7-3"></span>**Kamera na podczerwień**

Kamera na podczerwień odbiera emitowane przez diodę LED na podczerwień fale zbliżone do podczerwieni i odbijane przez twarz człowieka. Mechanizm ten jest wykorzystywany na potrzeby rozpoznawania twarzy.

#### <span id="page-7-4"></span>**Kamera**

Wbudowana kamera rejestruje światło widzialne i zamienia je na sygnały cyfrowe. Służy do rejestrowania nagrań i prowadzenia rozmów wideo.

## <span id="page-7-5"></span>**Wskaźnik kamery**

Wskaźnik kamery wskazuje, czy kamera jest aktywowana.

Tabela 1. Stan i opis wskaźnika kamery

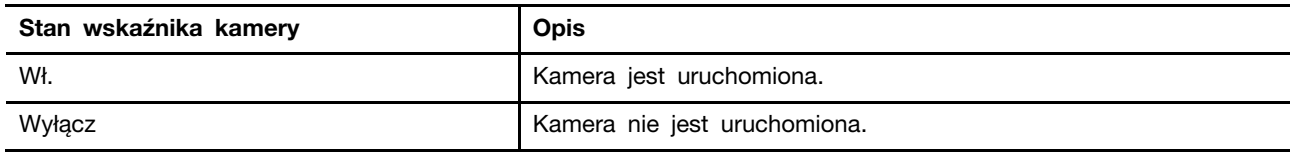

#### <span id="page-8-0"></span>**Czujnik oświetlenia**

Czujnik oświetlenia wykrywa i mierzy natężenie światła w środowisku użytkownika. Danych zebranych przez ten czujnik można użyć do włączenia funkcji jasności adaptacji podświetlenia ekranu.

### <span id="page-8-1"></span>**Widok z lewej strony**

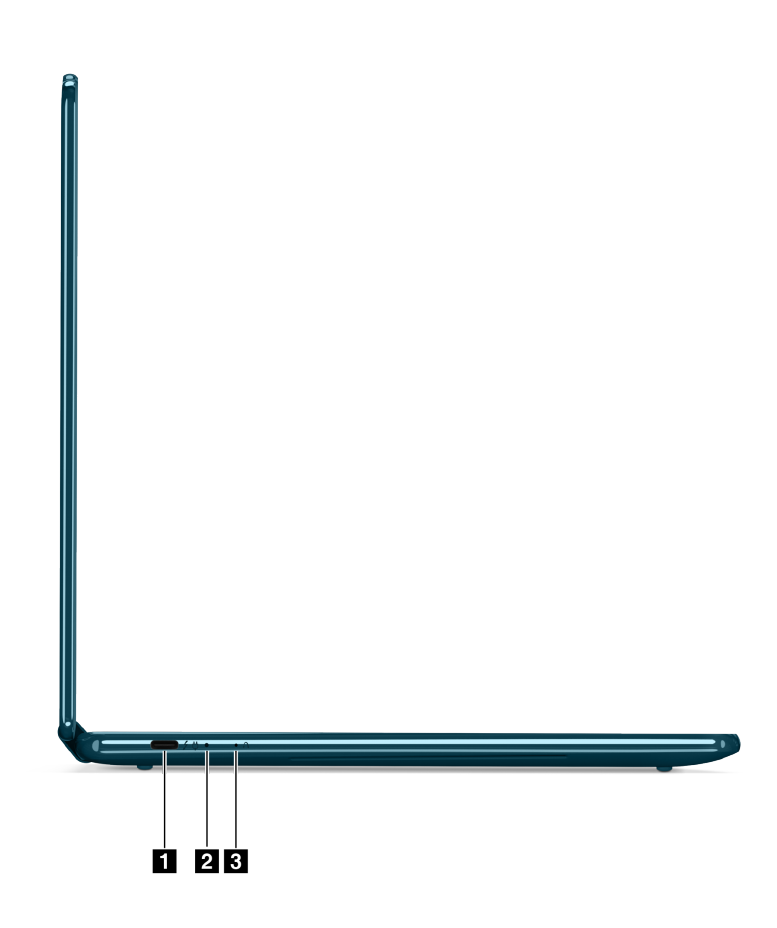

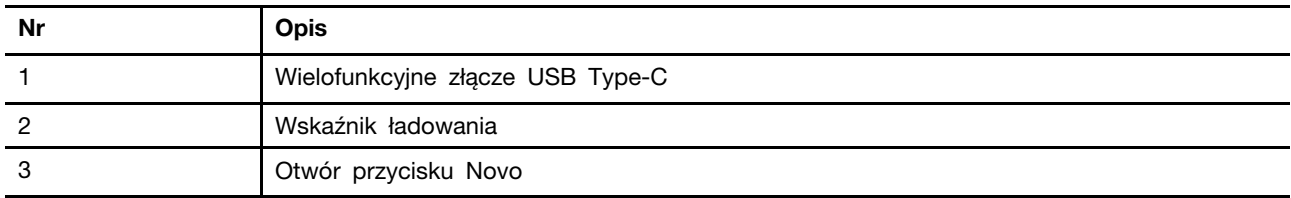

## <span id="page-9-0"></span>**Wielofunkcyjne złącze USB Type-C**

To złącze USB Type-C® pełni funkcję złącza wejściowego zasilania komputera. W celu podłączenia zasilania do komputera użyj dołączonego zasilacza oraz tego złącza.

Gdy do tego złącza nie jest podłączony dołączony zasilacz, można go użyć także do podłączenia:

- urządzeń pamięci masowej lub urządzeń peryferyjnych zgodnych ze specyfikacją USB (Universal Serial Bus) w celu przesyłania danych i łączenia kolejnych urządzeń
- wyświetlaczy

**Informacja:** Podłączając urządzenia wyświetlające, należy użyć odpowiednich kabli i adapterów (jeśli są wymagane) w zależności od możliwości połączeniowych urządzenia wyświetlającego.

• urządzeń i stacji dokujących z obsługą standardu Thunderbolt™

#### <span id="page-9-1"></span>**Wskaźnik ładowania**

Wskaźnik ładowania wskazuje, czy komputer jest podłączony do gniazda elektrycznego. Gdy komputer jest podłączony do gniazda elektrycznego, kolor wskaźnika wskazuje, czy akumulator jest (lub wkrótce będzie) w pełni naładowany.

| Stan kontrolki        | Podłączony? | Poziom naładowania akumulatora |
|-----------------------|-------------|--------------------------------|
| Wyłącz                | Nie         |                                |
| Włączony, bursztynowy | Yes         | $1 - 90%$                      |
| Włączony, biały       | Yes         | 91-100%                        |

Tabela 2. Stany i opisy wskaźnika ładowania

### <span id="page-9-2"></span>**Otwór przycisku Novo**

Gdy komputer jest wyłączony, możesz nacisnąć przycisk Novo, aby wyświetlić menu przycisku Novo. Z menu można następnie wykonywać następujące czynności:

- Otwórz narzędzie Setup Utility służące do konfiguracji oprogramowania sprzętowego
- Wyświetl menu wyboru urządzenia rozruchowego
- Wyświetl stronę opcji zaawansowanego uruchamiania systemu Windows

**Informacja:** Przycisk Novo jest rzadko używany w warunkach normalnego użytkowania komputera. Przycisk Novo znajduje się w zagłębionym otworze, co zapobiega jego przypadkowemu naciśnięciu przez użytkownika. W celu jego naciśnięcia można użyć wyprostowanego spinacza do papieru.

#### <span id="page-10-0"></span>**Widok z prawej strony**

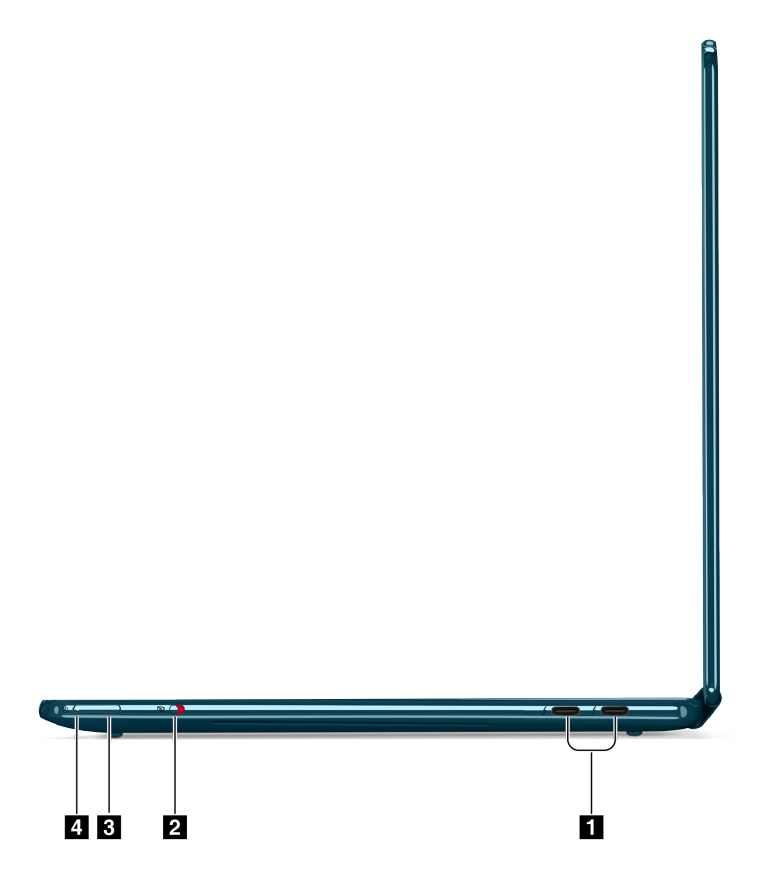

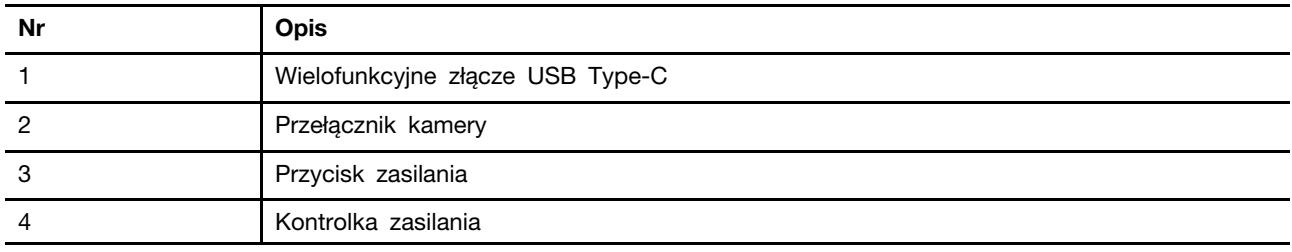

## <span id="page-10-1"></span>**Wielofunkcyjne złącze USB Type-C**

To złącze USB Type-C® pełni funkcję złącza wejściowego zasilania komputera. W celu podłączenia zasilania do komputera użyj dołączonego zasilacza oraz tego złącza.

Gdy do tego złącza nie jest podłączony dołączony zasilacz, można go użyć także do podłączenia:

- urządzeń pamięci masowej lub urządzeń peryferyjnych zgodnych ze specyfikacją USB (Universal Serial Bus) w celu przesyłania danych i łączenia kolejnych urządzeń
- wyświetlaczy

**Informacja:** Podłączając urządzenia wyświetlające, należy użyć odpowiednich kabli i adapterów (jeśli są wymagane) w zależności od możliwości połączeniowych urządzenia wyświetlającego.

• urządzeń i stacji dokujących z obsługą standardu Thunderbolt™

#### <span id="page-11-0"></span>**Przełącznik kamery**

Ten przełącznik służy do włączania i wyłączania wbudowanej kamery.

**Informacja:** Ten przełącznik zaprojektowano z myślą o zapewnieniu ochrony prywatności. Jeśli nie musisz korzystać z kamery, przesuń przełącznik do pozycji Wył., aby uniemożliwić aplikacjom korzystanie z kamery.

#### <span id="page-11-1"></span>**Przycisk zasilania**

Naciśnij przycisk zasilania, aby włączyć komputer.

**Informacja:** Naciśnięcie przycisku zasilania po włączeniu komputera z systemem Windows domyślnie powoduje przełączenie komputera w tryb uśpienia.

#### <span id="page-11-2"></span>**Kontrolka zasilania**

Wskaźnik zasilania wskazuje bieżący stan zasilania komputera, informując, czy komputer jest włączony, wyłączony, uśpiony lub w trybie hibernacji.

Gdy komputer jest włączony, szybkie miganie tego wskaźnika może również wskazywać niski stan naładowania akumulatora.

| Stan kontrolki                  | Stan zasilania                    | Poziom naładowania akumulatora |
|---------------------------------|-----------------------------------|--------------------------------|
| Biała (świeci światłem ciągłym) | Włączony                          | 21%-100%                       |
| Biały (szybkie miganie)         | Właczony                          | 1%-20%                         |
| Biały (wolne miganie)           | W trybie uśpienia                 |                                |
| Wyłącz                          | Wyłączony lub w trybie hibernacji |                                |

Tabela 3. Stan i opis kontrolki zasilania

## <span id="page-12-0"></span>**Widok od spodu**

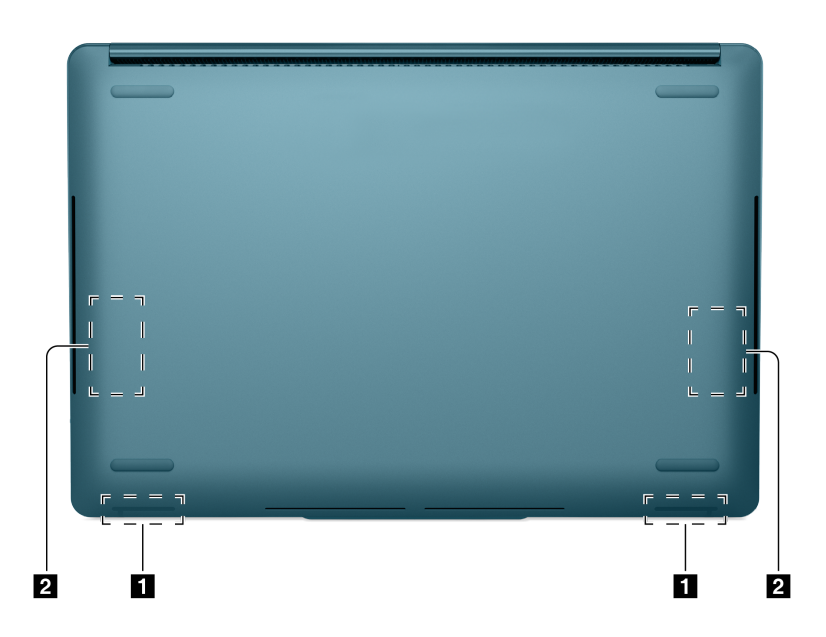

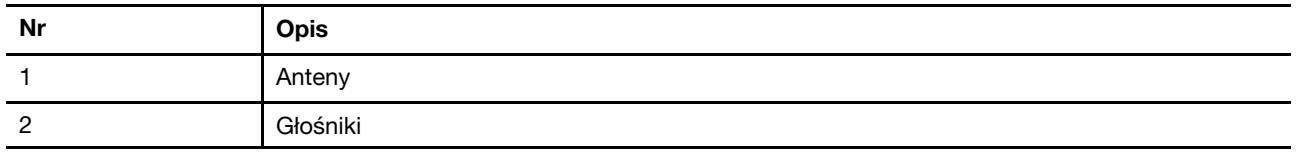

## <span id="page-12-1"></span>**Anteny**

Anteny wysyłają i odbierają fale radiowe, umożliwiając przesyłanie danych między komputerem a urządzeniem sieciowym Wi-Fi lub urządzeniem Bluetooth.

**Informacja:** Anteny są schowane wewnątrz komputera.

### <span id="page-12-2"></span>**Głośniki**

Głośniki komputera stanowią wbudowane urządzenia wyjściowe audio do odtwarzania dźwięku.

## <span id="page-13-0"></span>**Specyfikacje**

#### **Wymiary**

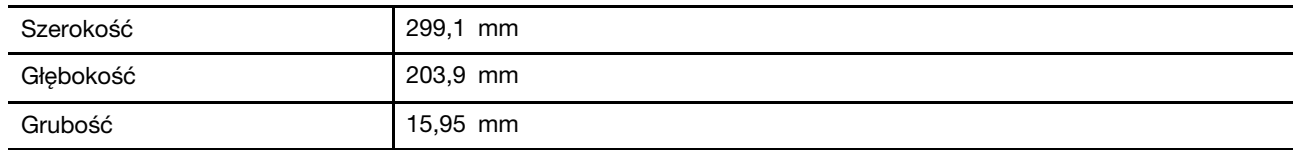

#### **Zasilacz**

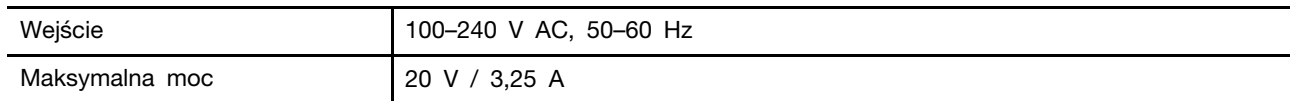

#### **Akumulator**

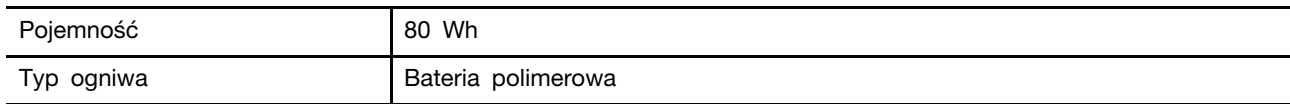

#### **Pamięć**

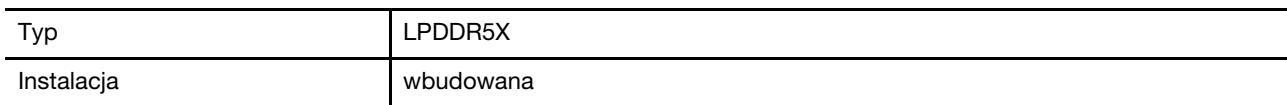

#### **Pamięć masowa**

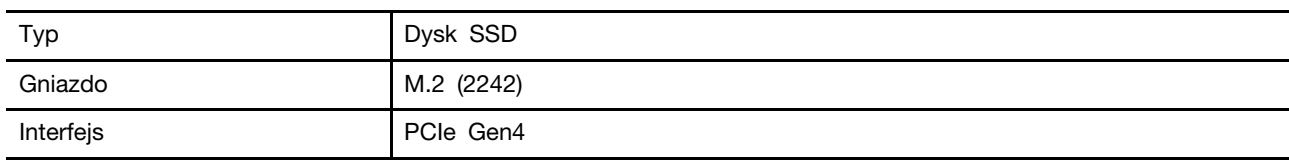

#### **Wyświetlacz**

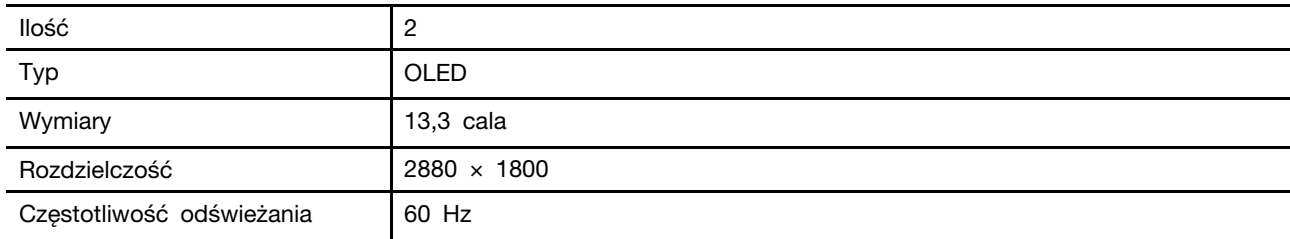

#### **Złącza**

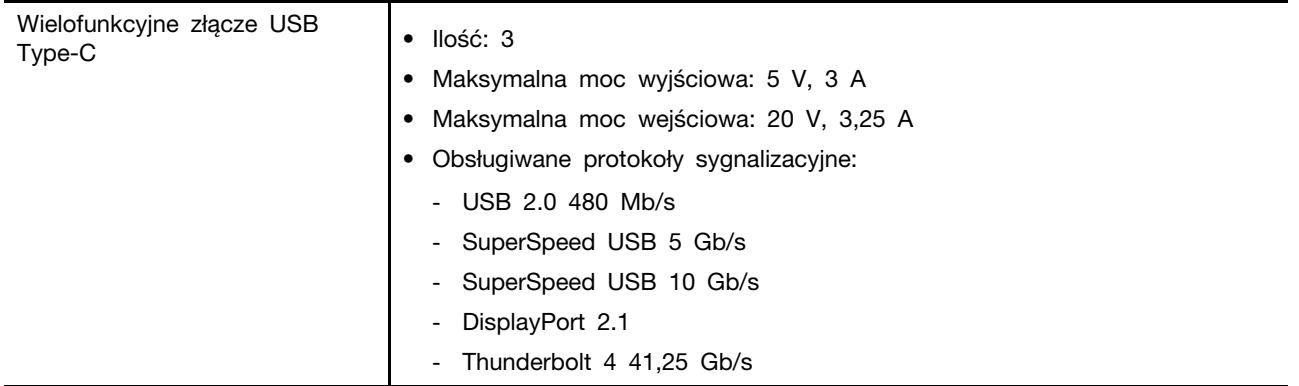

**Informacja:** Prędkości przesyłu danych i parametry wydajnościowe zależą od podłączonych urządzeń i kabli, jeśli są one używane. Złącza USB typu C, które są zgodne z DisplayPort 2.1 poprzez tryb naprzemienny DisplayPort, zapewniają maksymalną rozdzielczość wyjściową 7680 x 4320, przy częstotliwości odświeżania 60 Hz i głębi kolorów 36 bity na piksel. Rzeczywista maksymalna rozdzielczość wyjściowa zależy od podłączonego urządzenia wyświetlającego i używanego kabla.

#### **Sieć**

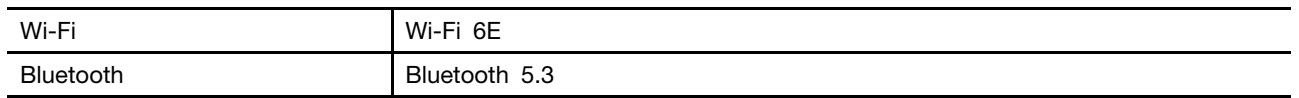

**Informacja:** Obsługa funkcji Bluetooth 5.3 może wymagać w przyszłości aktualizacji systemu operacyjnego.

#### **Czujniki**

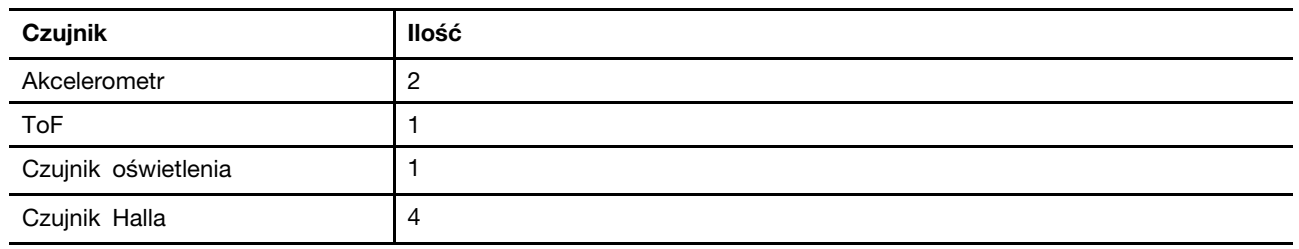

### <span id="page-14-0"></span>**Oświadczenie o szybkości przesyłania danych za pomocą USB**

W zależności od wielu czynników, takich jak możliwości przetwarzania hosta i urządzeń peryferyjnych, atrybutów plików i innych czynników związanych z konfiguracją systemu i środowisk operacyjnych, faktyczna szybkość transmisji danych za pomocą różnych złącz USB w tym urządzeniu może się różnić i być wolniejsza niż przedstawiona poniżej szybkość transmisji danych dla każdego urządzenia.

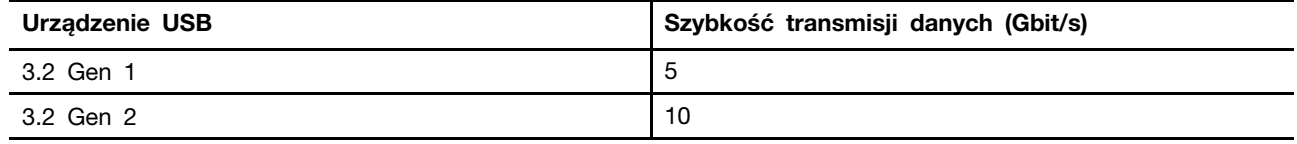

## <span id="page-15-0"></span>**Środowisko operacyjne**

#### **Maksymalna wysokość (przy normalnym ciśnieniu)**

3048 m (10 000 stóp)

#### **Temperatura**

- Na wysokości do 2438 m (8000 stóp)
	- Podczas pracy: 5°C do 35°C (41°F do 95°F)
- Przechowywanie: 5°C do 43°C (41°F do 109°F)
- Na wysokości powyżej 2438 m (8000 stóp)
	- Maksymalna temperatura działania w warunkach bez podwyższonego ciśnienia: 31,3°C (88°F)

**Informacja:** Podczas ładowania akumulatora jego temperatura musi wynosić co najmniej 10°C (50° F).

#### **Wilgotność względna**

- Praca: 8 do 95% przy temperaturze mokrego termometru 23°C (73°F)
- <span id="page-15-1"></span>• Przechowywanie: 5 do 95% przy temperaturze mokrego termometru 27°C (81°F)

## **Specyfikacja urządzeń peryferyjnych dla Yoga Book 9 13IMU9**

#### **Klawiatura Bluetooth**

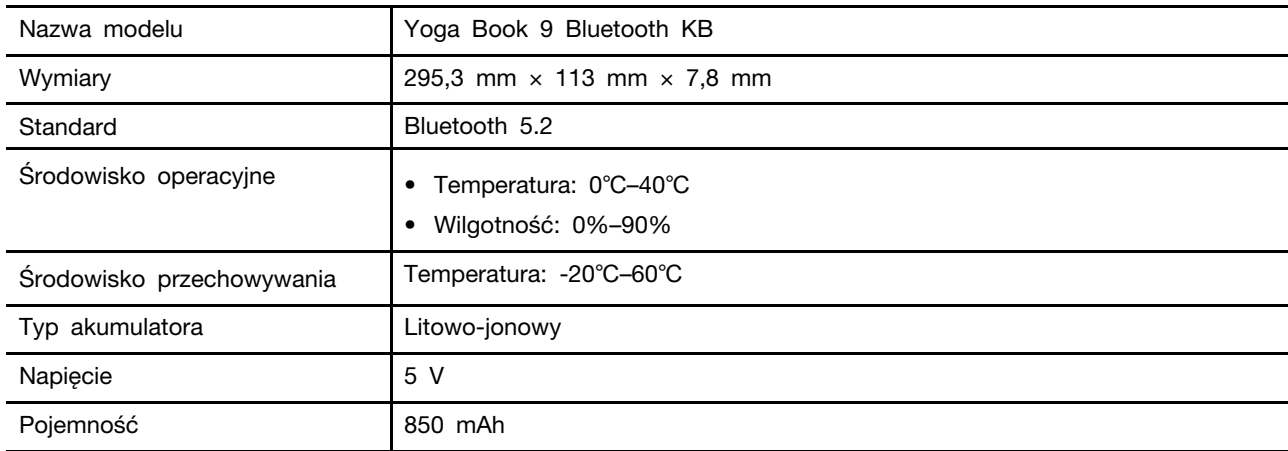

#### **Rysik cyfrowy**

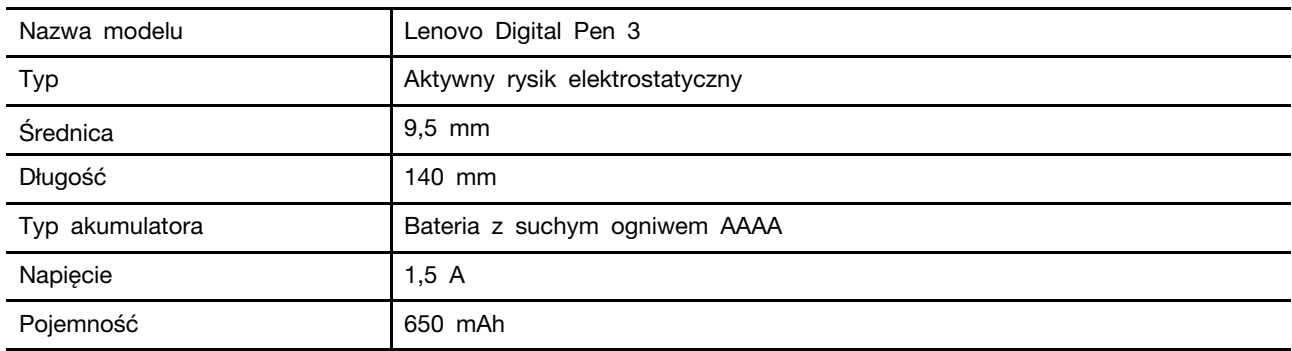

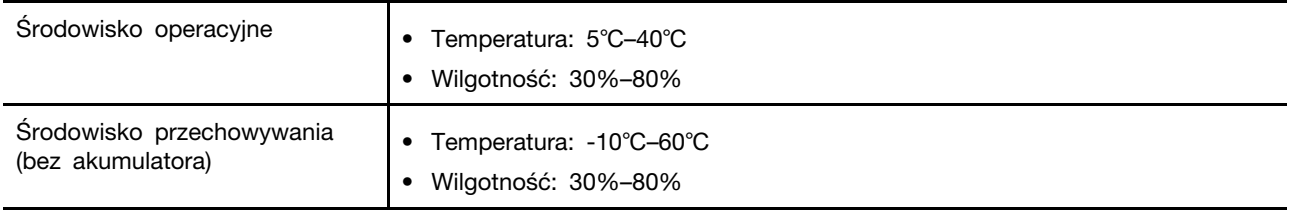

## <span id="page-18-0"></span>**Rozdział 2. Korzystaj ze swojego laptopa Yoga Book 9**

Oba ekrany laptopa Yoga Book 9 mają obsługę dotyku. Możesz dotykać ekranów, aby wchodzić w interakcje z systemem operacyjnym i zainstalowanymi aplikacjami. System operacyjne Windows obsługuje również wielodotykowe gesty.

Laptop Yoga Book 9 nie zawiera ani wbudowanej klawiatury, ani wbudowanego panelu dotykowego. Do wprowadzania tekstu można użyć klawiatury Bluetooth dostarczonej z laptopem Yoga Book 9. Możesz również aktywować wirtualną klawiaturę Lenovo na dolnym ekranie. Jeśli chcesz mieć wskaźnik do precyzyjnego wybierania elementów ekranu, możesz aktywować wirtualny panel dotykowy na dolnym ekranie i używać go jako urządzenia wskazującego.

<span id="page-18-1"></span>W zestawie znajduje się również cyfrowy rysik do rysowania i sporządzania notatek.

#### **Połącz się z siecią**

#### <span id="page-18-2"></span>**Łączenie z siecią Wi-Fi**

Upewnij się, że masz bezpieczne konto w sieci Wi-Fi i wymagane dane logowania.

- Krok 1. Wybierz ikonę sieci  $\bigoplus$  w prawym dolnym rogu ekranu.
- Krok 2. Wybierz dostępną sieć, a następnie wybierz opcję **Połącz**. Jeśli chcesz automatycznie połączyć się z tą siecią Wi-Fi po następnym uruchomieniu komputera, wybierz opcję **Połącz automatycznie**, zanim wybierzesz opcję **Połącz**.
- Krok 3. W razie potrzeby wprowadź dane logowania, a następnie postępuj zgodnie z instrukcjami wyświetlanymi na ekranie, aby połączyć się z odpowiednią siecią Wi-Fi.

#### <span id="page-18-3"></span>**Nawiązywanie połączenia przewodowego**

- Krok 1. Podłącz kabel Ethernet do złącza Ethernet w komputerze.
- Krok 2. Podłącz drugi koniec kabla Ethernet do gniazda ściennego lub do routera.

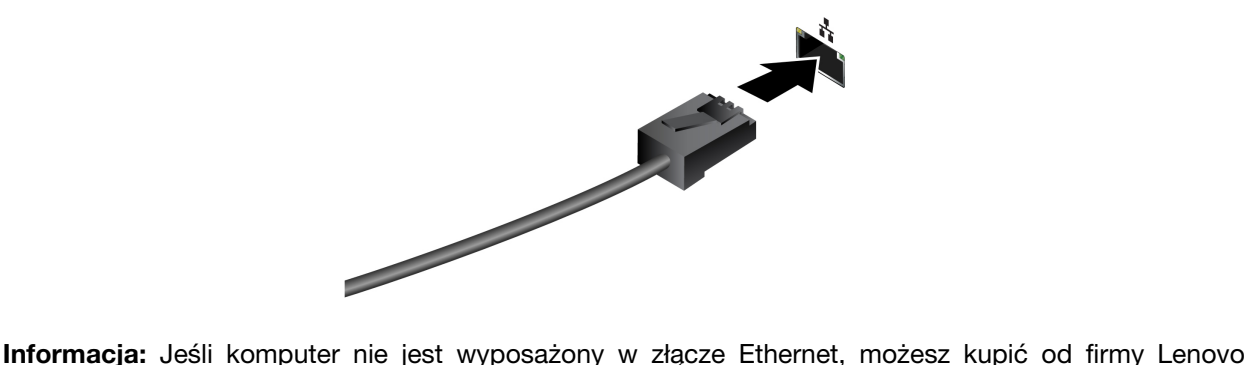

przejściówkę USB-C to Ethernet Adapter na stronie <https://www.lenovo.com/accessories>.

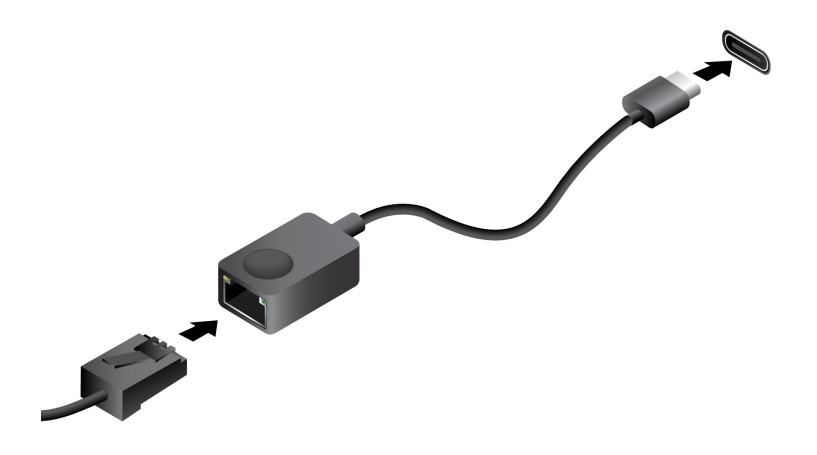

#### <span id="page-19-0"></span>**Podłączanie wyświetlacza zewnętrznego**

#### <span id="page-19-1"></span>**Podłączanie do wyświetlacza przewodowego**

Podłącz komputer do wybranego ekranu za pomocą odpowiedniego kabla.

- Krok 1. Podłącz jeden koniec kabla wyświetlacza do złącza HDMI lub wielofunkcyjnego złącza USB Type-C w komputerze.
- Krok 2. Podłącz drugi koniec kabla do ekranu.

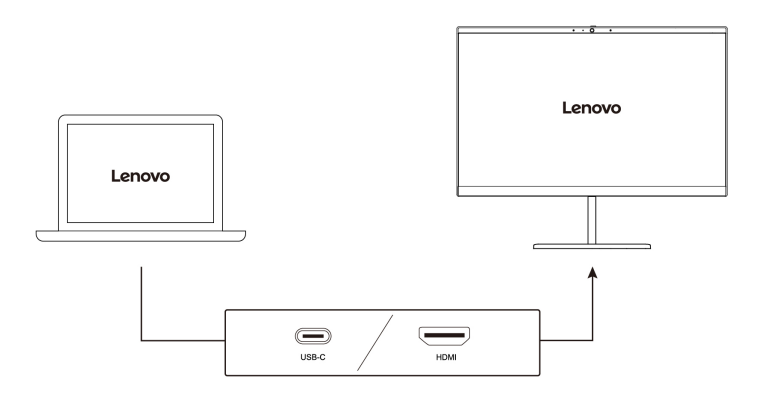

### <span id="page-19-2"></span>**Łączenie się z wyświetlaczem bezprzewodowym**

Upewnij się, że:

- Zarówno komputer, jak i ekran obsługują technologię Miracast®.
- Ekran jest podłączony do tej samej sieci Wi-Fi, do której jest podłączony komputer, i jest wykrywalny.
- Krok 1. Naciśnij klawisz systemu Windows + K. Komputer wyszuka bezprzewodowe urządzenia wyświetlające i audio i wyświetli listę wyników.

Krok 2. Wybierz ekran, z którym chcesz się połączyć, a następnie postępuj zgodnie z instrukcjami wyświetlanymi na ekranie.

#### <span id="page-20-0"></span>**Zmiana ustawień ekranu**

Krok 1. Kliknij prawym przyciskiem myszy pusty obszar na pulpicie, a następnie wybierz pozycję **Ustawienia ekranu**.

Na komputerze zostanie otwarte okno **Ekran**.

- Krok 2. Wybierz ekran, którego ustawienia chcesz zmienić.
- Krok 3. Zmień odpowiednie ustawienia ekranu.

#### <span id="page-20-1"></span>**Ustawianie trybu wyświetlania**

- Krok 1. Naciśnij  $\Box$  lub klawisz Fn +  $\Box$  . Na komputerze zostanie wyświetlona lista trybów wyświetlania z podświetlonym bieżącym trybem.
- <span id="page-20-2"></span>Krok 2. Wybierz z listy odpowiedni tryb wyświetlania.

### **Yoga Book 9 Bluetooth KB**

Yoga Book 9 Bluetooth KB to klawiatura Bluetooth specjalnie przeznaczona do laptopa Yoga Book 9. Możesz sparować z klawiaturą laptopa Yoga Book 9, a następnie użyć jej do wpisywania znaków. Klawiatura zawiera klawisze skrótu, które zapewniają szybki dostęp do ustawień i operacji, z których często korzystasz.

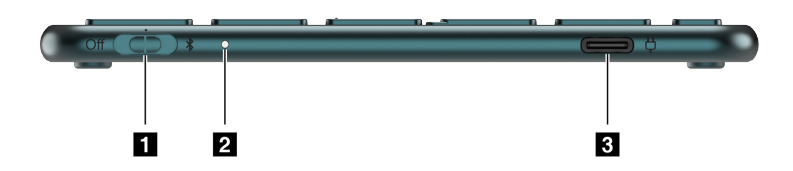

Rysunek 1. Klawiatura Yoga Book 9 Bluetooth KB — widok z prawej strony

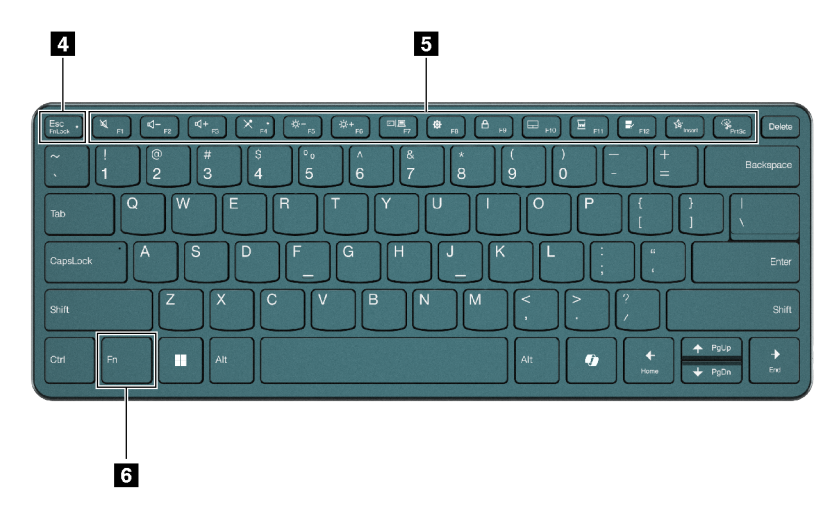

Rysunek 2. Klawiatura Yoga Book 9 Bluetooth KB — widok z góry

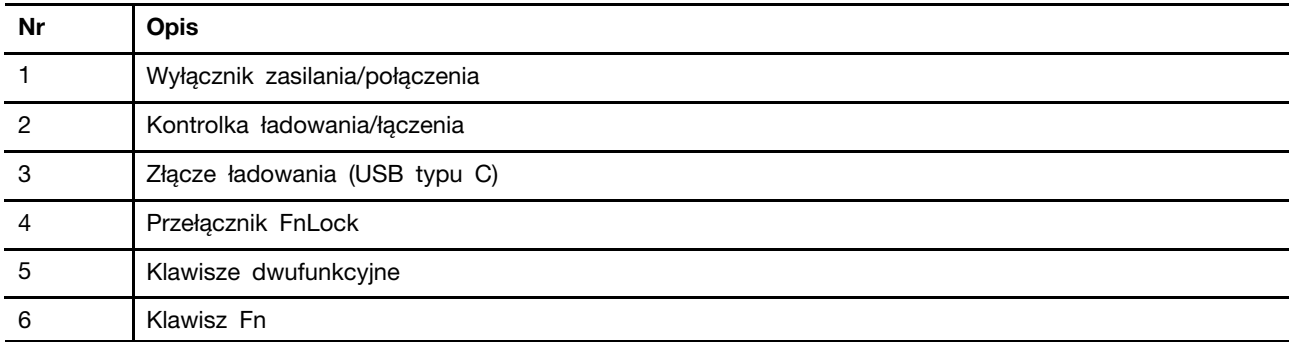

## <span id="page-21-0"></span>**Pozycje przełącznika klawiatury**

Przełącznik klawiatury może być umieszczony w jednej z trzech pozycji.

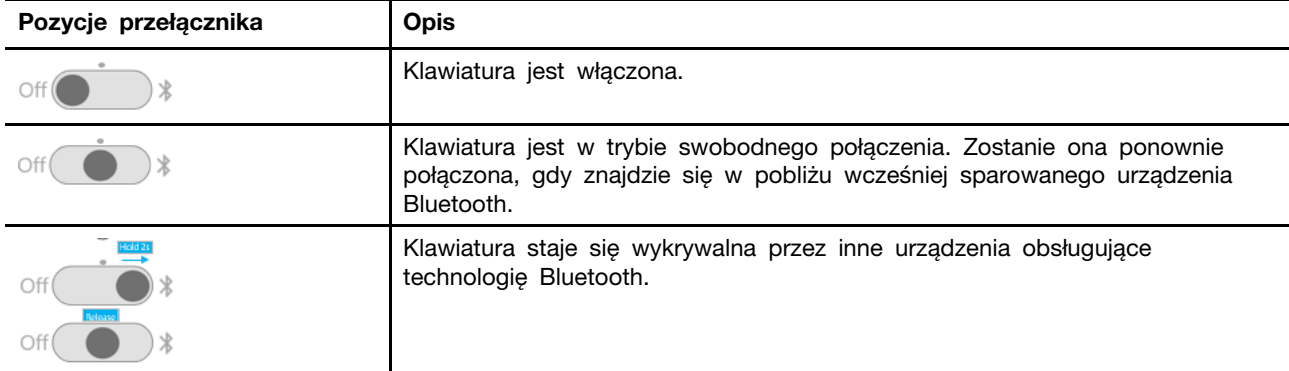

### <span id="page-21-1"></span>**Kontrolka stanu klawiatury**

Kontrolka stanu po prawej stronie klawiatury Yoga Book 9 Bluetooth KB wskazuje stan zasilania i połączenia klawiatury.

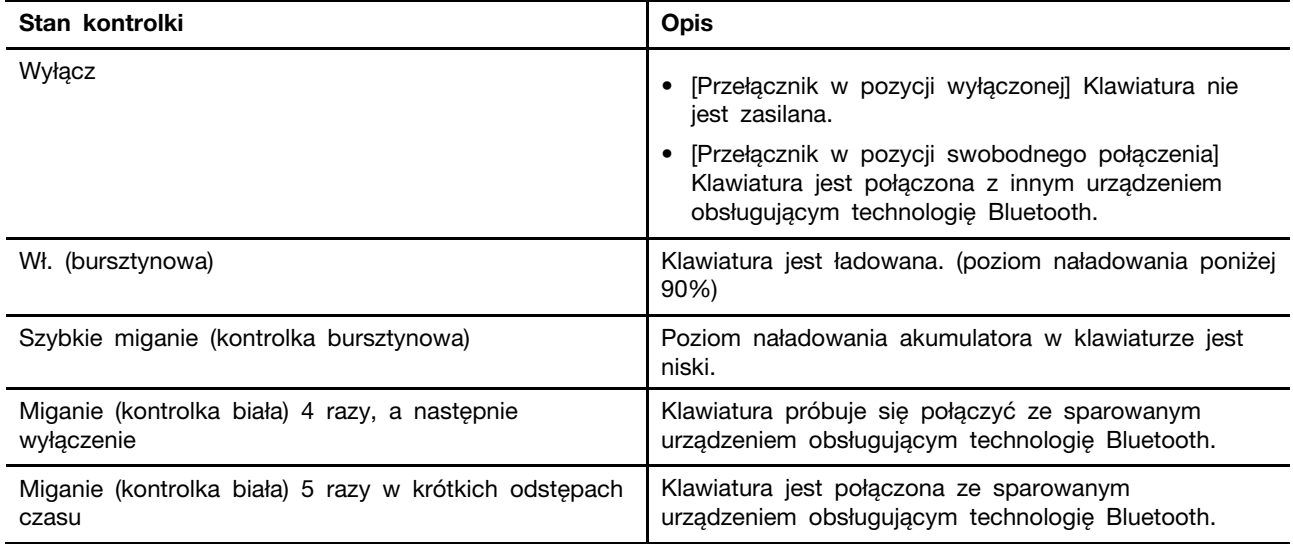

#### <span id="page-22-0"></span>**Sparuj klawiaturę Yoga Book 9 Bluetooth KB z laptopem Yoga Book 9**

Przed rozpoczęciem użytkowania klawiatury Yoga Book 9 Bluetooth KB upewnij się, że jest sparowana z laptopem Yoga Book 9.

- Krok 1. Przytrzymaj przełącznik klawiatury Bluetooth w pozycji parowania przez 2 sekundy, a następnie zwolnij go.
- Krok 2. Włącz obsługę łączności Bluetooth na laptopie Yoga Book 9.
- Krok 3. Wybierz opcje **Ustawienia** ➙ **Bluetooth i urządzenia** ➙ **Dodaj urządzenie** ➙ **Bluetooth**.
- Krok 4. Na liście znalezionych urządzeń kliknij urządzenie oznaczone jako "YB9 KB".

Klawiatura Yoga Book 9 Bluetooth KB powinna być teraz sparowana z komputerem i gotowa do użycia. Poziom naładowania akumulatora klawiatury Bluetooth jest wyświetlany na komputerze.

#### <span id="page-22-1"></span>**Ładowanie klawiatury Yoga Book 9 Bluetooth KB**

Klawiatura Yoga Book 9 Bluetooth KB jest zasilana przez wbudowany akumulator litowo-jonowy. Po podłączeniu do komputera można sprawdzić poziom naładowania akumulatora w klawiaturze. Naładuj klawiaturę, gdy jej akumulator jest na wyczerpaniu.

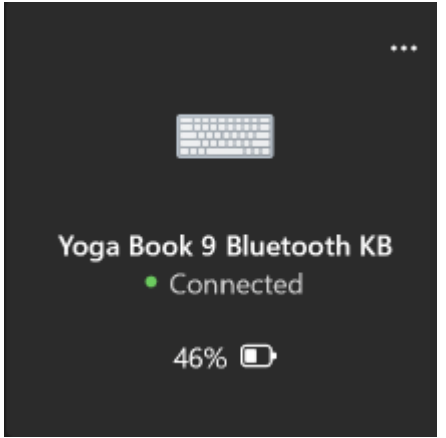

Rysunek 3. Aplikacja Ustawienia systemu Windows pokazuje poziom naładowania akumulatorów dla podłączonych urządzeń Bluetooth

**Informacja:** Kontrolka po prawej stronie klawiatury Yoga Book 9 Bluetooth KB miga na bursztynowo, jeśli akumulator klawiatury ma niski poziom naładowania.

Klawiatura Yoga Book 9 Bluetooth KB ma złącze ładowania USB typu C. Można użyć ładowarki dostarczonej wraz z laptopem Yoga Book 9 do naładowania klawiatury.

### <span id="page-22-2"></span>**Klawisz Copilot**

Nadeszła era sztucznej inteligencji i wiele komputerów Lenovo ma teraz na klawiaturze klawisz Copilot. Znajduje się w dolnym lub górnym rzędzie klawiatury i jest oznaczony symbolem  $\bullet$ .

W komputerach z systemem Windows z dostępną i włączoną funkcją Copilot, naciśnięcie klawisza Copilot otwiera funkcję Copilot w systemie Windows. W przeciwnym razie naciśnięcie klawisza Copilot otwiera Windows Search.

**Informacja:** Funkcja Copilot w systemie Windows może nie być dostępna we wszystkich lokalizacjach geograficznych. W regionach, w których funkcja Copilot w systemie Windows jest dostępna, aby z niej skorzystać może być konieczna aktualizacja systemu operacyjnego do wersji 23H2 lub nowszej za pośrednictwem usługi Windows Update.

#### <span id="page-23-0"></span>**Wirtualna klawiatura Lenovo**

Po aktywowaniu wirtualna klawiatura Lenovo jest wyświetlana na dolnym ekranie laptopa Yoga Book 9. Jest to oparta na układzie QWERTY, sześciorzędowa, standardowa klawiatura Lenovo, która oferuje również klawisze funkcyjne (F1–F12), klawisze skrótu oraz kombinacje klawiszy oparte na klawiszu Fn.

Istnieją trzy opcje aktywowania wirtualnej klawiatury Lenovo. Każdą z opcji można włączyć lub wyłączyć w aplikacji User Center.

| Opcia                                        | <b>Status</b> | Jak aktywować wirtualną klawiaturę Lenovo?                                                             |
|----------------------------------------------|---------------|----------------------------------------------------------------------------------------------------|
| Kliknięcie w obszarze<br>wprowadzania tekstu | Włączony      | Kliknij w obszarze wprowadzania tekstu.                                                                |
| Ikona w zasobniku<br>systemowym              | Włączony      | Kliknij obszar powiadomień na pasku zadań systemu<br>Windows, a następnie ikonę klawiatury wirtualnej. |
| Użyj 8 palców                                | Włączony      | Dotknij dolnego ekranu ośmioma palcami.                                                                |

Tabela 4. Opcje aktywowania wirtualnej klawiatury Lenovo

**Informacja:** Wirtualna klawiatura Lenovo nie jest dostępna podczas korzystania z laptopa Yoga Book 9 w trybie namiotu lub tabletu.

Po aktywowaniu wirtualna klawiatura pojawia się na górnej lub dolnej części dolnego ekranu. Aby przełączyć pozycję wirtualnej klawiatury, przesuń 8 palcami w górę lub w dół na dolnym ekranie.

#### <span id="page-23-1"></span>**Dostosowanie wirtualnej klawiatury Lenovo**

Gdy wirtualna klawiatura Lenovo jest aktywna, można nacisnąć klawisz ustawień ( $\equiv$ ), aby dostosować następujące ustawienia klawiatury:

- Zmiana przejrzystości klawiatury
- Włączanie lub wyłączanie dźwięku przy naciskaniu klawiszy
- <span id="page-23-2"></span>• Włączanie lub wyłączanie wibracji przy naciskaniu klawiszy

#### **Wirtualny panel dotykowy**

Większość notebooków ma wbudowany panel dotykowy do interakcji z graficznym interfejsem użytkownika komputera. Obiektami i tekstem na ekranie można manipulować, przesuwając i stukając palcem po panelu dotykowym. Na laptopie Yoga Book 9 możesz również aktywować wirtualny panel dotykowy i używać go do wykonywania następujących zadań.

**Informacja:** Wirtualny panel dotykowy Lenovo nie jest dostępny podczas korzystania z laptopa Yoga Book 9 w trybie namiotu lub tabletu.

### <span id="page-23-3"></span>**Dolny wirtualny panel dotykowy**

Jeśli ustawisz klawiaturę Yoga Book 9 Bluetooth KB lub aktywujesz wirtualną klawiaturę Lenovo na górnej części dolnego ekranu, pod klawiaturą pojawi się wirtualny panel dotykowy z dwoma

przyciskami do klikania. Możesz przesuwać palcem i stukać w przyciski klikania tak, jak na fizycznym panelu dotykowym.

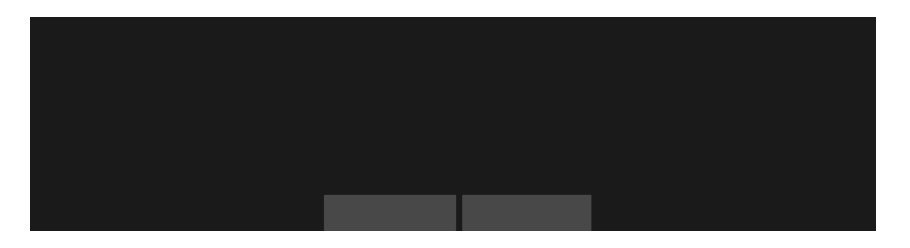

**Informacja:** Jeśli wirtualna klawiatura Lenovo jest aktywna w dolnej części dolnego ekranu, można nacisnąć klawisz skrótu F10, aby przesunąć klawiaturę w górę i odsłonić wirtualny panel dotykowy.

#### <span id="page-24-0"></span>**Przestawny wirtualny panel dotykowy**

Można również aktywować przestawny wirtualny panel dotykowy na dolnym ekranie laptopa Yoga Book 9. Istnieją trzy opcje aktywowania przestawnego wirtualnego panelu dotykowego.

- Naciśnij klawisz skrótu F10 na klawiaturze Yoga Book 9 Bluetooth KB
- Dotknij dolnego ekranu laptopa Yoga Book 9 trzema palcami
- Kliknij ikonę wirtualnego panelu dotykowego na pasku systemowym Windows

#### **Informacja:**

Dwie ostatnie opcje należy włączać w aplikacji User Center.

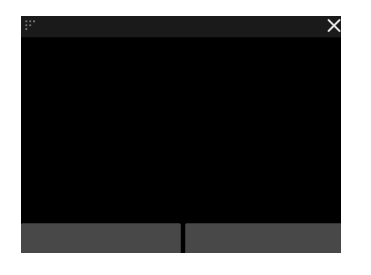

Możesz zmienić rozmiar przestawnego panelu dotykowego, przeciągając trójkąt w lewym górnym rogu, lub zmienić jego położenie, przeciągając górny pasek. Aby zamknąć przestawny panel dotykowy, kliknij przycisk ×.

### <span id="page-24-1"></span>**Klawisze dostępu**

Zarówno klawiatura Yoga Book 9 Bluetooth KB i wirtualna klawiatura Lenovo ma klawisze skrótu w górnym rzędzie. Te klawisze skrótu zapewniają szybki dostęp do często używanych ustawień, aplikacji i zadań.

| Ikona klawisza dostepu | Opis funkcji                                  |
|------------------------|-----------------------------------------------|
| 贝                      | Wyłącza lub włącza dźwięk.                    |
| d−                     | Umożliwia zmniejszenie poziomu głośności.     |
| - ⊄+                   | Umożliwia zwiększenie poziomu głośności.      |
|                        | Umożliwia włączenie lub wyłączenie mikrofonu. |

Tabela 5. Ikony i funkcje klawiszy skrótu

| Ikona klawisza dostępu  | Opis funkcji                                                      |
|-------------------------|-------------------------------------------------------------------|
| $\circ$ +               | Zwiększa jasności ekranu.                                         |
| $\alpha-$               | Zmniejsza jasność ekranu.                                         |
| 四回                      | Umożliwia wybór i konfigurację urządzeń wyświetlających.          |
| ₳                       | Blokuje ekran. (System operacyjny Windows)                        |
| ≎                       | Otwiera aplikację Ustawienia. (System operacyjny Windows)         |
| $\widehat{\mathcal{F}}$ | Otwiera narzędzie Wycinanie. (System operacyjny Windows)          |
| ≴য়                     | Wyświetla panel szybkiego uruchamiania programu Lenovo Smart Key. |
|                         | Otwiera wirtualny panel dotykowy.                                 |
| 曰                       | Otwiera/zamyka pasek widżetów.                                    |
| P,                      | Otwiera aplikację User Center.                                    |

Tabela 5. Ikony i funkcje klawiszy skrótu (ciąg dalszy)

**Informacja:** Funkcje klawiszy dostępu mogą ulec zmianie w przypadku aktualizacji powiązanej aplikacji lub systemu operacyjnego Windows.

#### <span id="page-25-0"></span>**Przełącznik funkcji FnLock**

Klawisze skrótu zazwyczaj współdzielą funkcję z klawiszami funkcyjnymi (F1–F12) i innymi klawiszami z górnego rzędu. Każdy z tych dwufunkcyjnych klawiszy ma nadrukowaną ikonę, oznaczającą funkcję klawisza skrótu, oraz ciąg znaków oznaczający numer klawisza funkcyjnego.

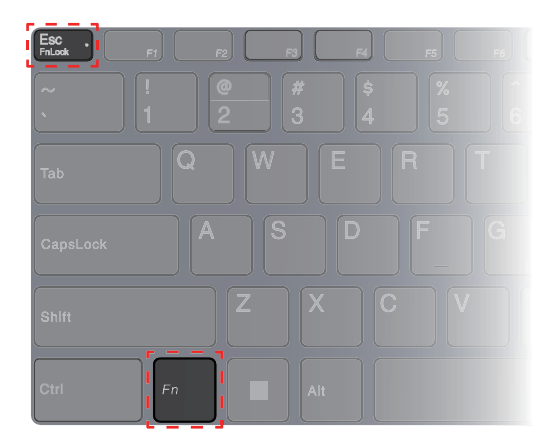

Rysunek 4. Umiejscowienie klawisza FnLock i klawisza Fn

- A: ikona lub znak oznaczające funkcję podstawową
- B: ikona lub znak oznaczające funkcję dodatkową

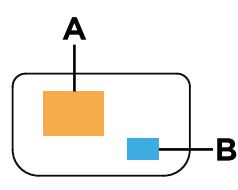

Rysunek 5. Treść nadruku na klawiszu dwufunkcyjnym

FnLock to elektroniczny przełącznik, który może odwrócić główną i podrzędną funkcję dwufunkcyjnych klawiszy z górnego rzędu. Naciśnij klawisze Fn + Esc, aby włączyć lub wyłączyć ten przełącznik.

**Informacja:** Na klawiaturze Bluetooth lampka na klawiszu Esc wskazuje stan przełącznika. Na wirtualnej klawiaturze Lenovo ikony lub znaki dwufunkcyjnych klawiszy zmieniają kolor na biały lub szary, aby wskazać, która funkcja staje się główna.

#### <span id="page-26-0"></span>**Lenovo Digital Pen 3**

Rysik Lenovo Digital Pen 3 jest dostarczany z laptopem Yoga Book 9. Możesz użyć tego cyfrowego rysika do robienia notatek lub rysowania.

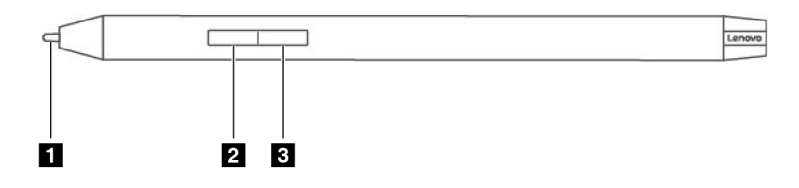

Rysunek 6. Przegląd Lenovo Digital Pen 3

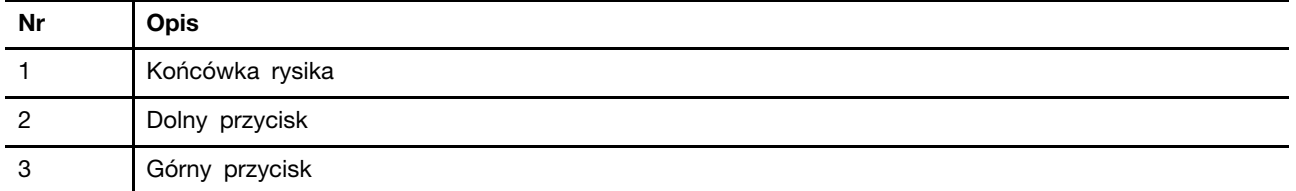

### <span id="page-26-1"></span>**Lenovo Pen Settings**

Lenovo Pen Settings to wstępnie zainstalowana aplikacja do konfigurowania cyfrowych rysików Lenovo. Aplikacja umożliwia wykonywanie następujących funkcji:

- Ponowne przypisanie funkcji przycisku rysika
- Regulacja poziomu nacisku
- Sprawdź poziom naładowania akumulatora rysika

Aby otworzyć Lenovo Pen Settings, wpisz nazwę aplikacji w polu wyszukiwania systemu Windows i wybierz dopasowany wynik.

## <span id="page-28-0"></span>**Rozdział 3. Najwyższa wydajność z laptopem Yoga Book 9**

Laptop Yoga Book 9 to innowacyjny i wszechstronny produkt komputerowy. Ma dwa wyświetlacze, które można ustawić do pracy niezależnie lub razem. Zawiera on również wbudowany żyroskop. Kiedy odwracasz lub obracasz laptop Yoga Book 9, zawartość ekranu staje się odpowiednio zorientowana (poziomo lub pionowo).

Etui na laptop Yoga Book 9 folio case można złożyć, aby utworzyć podstawkę. Można to zrobić na dwa różne sposoby. Możesz ustawić swój laptop Yoga Book 9 na podstawce i użyć klawiatury Yoga Book 9 Bluetooth KB do wykonywania zadań związanych z pisaniem i programowaniem.

Zawiasy, które łączą dwa wyświetlacze laptopa Yoga Book 9, umożliwiają obrót o 360°. Jeśli chcesz zaprezentować komuś swój pomysł, możesz obrócić zawiasy i używać komputera w trybie namiotu. W razie potrzeby możesz też zmienić go w tablet.

#### <span id="page-28-1"></span>**Unikatowe aplikacje Lenovo**

#### <span id="page-28-2"></span>**Lenovo Vantage**

Lenovo Vantage to kompleksowe rozwiązanie, które dostarcza aktualizacje dla komputera, a także umożliwia konfigurację ustawień sprzętu i uzyskiwanie dostępu do spersonalizowanej pomocy technicznej.

Jeśli na komputerze jest fabrycznie zainstalowana aplikacja Lenovo Vantage, wpisz w polu wyszukiwania systemu Windows Vantage, aby uruchomić tę aplikację.

#### **Uwagi:**

- Dostępne funkcje mogą się różnić, w zależności od modelu komputera.
- Najnowszą wersję tej aplikacji można pobrać ze sklepu Microsoft Store.

### <span id="page-28-3"></span>**Aplikacja User Center**

User Center to aplikacja stworzona specjalnie dla laptopa Yoga Book 9. W tej aplikacji można

- Włącz opcje wyświetlania asystenta przenoszenia okien
- Włącz opcje wyświetlania asystenta paska widżetów
- Wybierz tapety zoptymalizowane pod kątem wyświetlania na dwóch ekranach
- Ustawienie jasności ekranu osobno dla dwóch ekranów
- Ustawienie sposobu aktywacji klawiatury wirtualnej
- Ustawienie sposobu aktywacji wirtualnego panelu dotykowego
- Ustawienie sposobu wyświetlania obszaru uruchamiania grupy aplikacji

**Informacja:** Okresowe ulepszenia aplikacji User Center mogą być dostępne za pośrednictwem aktualizacji online. Gdy aktualizacja zostanie pobrana, aplikacja wyświetli powiadomienie i monit o jej zainstalowaniu. Po zainstalowaniu aktualizacji mogą zostać dodane lub zmodyfikowane funkcje.

Aby otworzyć aplikację, wpisz jej nazwę w polu wyszukiwania systemu Windows i wybierz dopasowany wynik. Możesz również nacisnąć klawisz skrótu User Center (F12) na laptopie Yoga Book 9 Bluetooth KB lub na klawiaturze wirtualnej Lenovo.

#### **Włącz wyświetlanie na wielu ekranach**

Możesz włączyć wyświetlanie na wielu ekranach w celu przeglądania stron internetowych i czytania dokumentów. Po włączeniu tej funkcji zwiększa się przestrzeń wyświetlania, a zawartość jest wyświetlana od górnego ekranu do dolnego.

- Krok 1. Otwórz aplikację User Center i wybierz **Ustawienia dwóch ekranów**.
- Krok 2. Naciśnij przycisk przełączania w celu uruchomienia funkcji **Przeglądanie na wielu ekranach**.
- Krok 3. Otwórz stronę internetową lub okno dokumentu.
- Krok 4. Dotknij górnego lub dolnego ekranu 5 palcami.

Okno strony internetowej lub dokumentu powinno być teraz wyświetlane na całym górnym i dolnym ekranie. Aby zakończyć wyświetlanie na wielu ekranach, dotknij ponownie górnego lub dolnego ekranu pięcioma palcami.

**Informacja:** Wyświetlanie na wielu ekranach jest dostępne podczas korzystania z urządzenia Yoga Book 9 w trybie notebooka i trybie pionowym.

#### **Przenoszenie okna aplikacji między dwoma ekranami**

Jeśli dwa wyświetlacze laptopa Yoga Book 9 są ustawione w trybie rozszerzenia (ustawienie domyślne), można szybko przenieść okno aplikacji na inny ekran, aby zrobić miejsce na bieżące zadania.

Krok 1. Kliknij i przeciagnij pasek tytułu aplikacji, aż pojawi się jedna z ikon przenoszenia okien (**\*** ,  $\uparrow$   $\uparrow$   $\uparrow$   $\uparrow$   $\uparrow$  ).

**Informacja:** Jeśli ikona przeniesienia okna nie pojawi się, otwórz aplikację User Center, wybierz opcje **Ustawienia dwóch ekranów** ➙ **Zarządzanie oknami** i sprawdź opcje przeciągania okna za pomocą myszy i palca.

Krok 2. Przeciągnij okno aplikacji na ikonę i zwolnij je.

Okno aplikacji zostanie natychmiast przesłane na drugi ekran i wyświetlone w trybie pełnoekranowym.

**Informacja:** Jeśli pozostawisz okno aplikacji nad ikoną przez kilka sekund, pojawi się widżet układu ekranu. Możesz wtedy wybrać strefę w układzie ekranu, dzięki czemu okno aplikacji zostanie wysłane na drugi ekran i zablokuje się w tej konkretnej strefie.

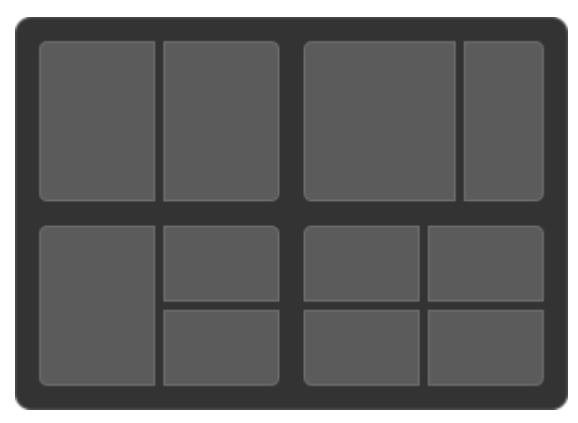

Rysunek 7. Widżet układu ekranu

### <span id="page-30-0"></span>**Używaj swojego laptopa Yoga Book 9 w różnych trybach**

Dzięki wykorzystaniu zawiasów obracających się o 360° laptop Yoga Book 9 może być używany w następujących trybach.

- Tryb notebooka
- Tryb namiotu
- Tryb tabletu
- Tryb pionowy

## <span id="page-30-1"></span>**Tryb notebooka**

Możesz używać laptopa Yoga Book 9 jak tradycyjnego notebooka.

Możesz ustawić klawiaturę Yoga Book 9 Bluetooth KB na górze dolnego ekranu laptopa Yoga Book 9. Po umieszczeniu na górnej części ekranu pod klawiaturą pojawia się wirtualny panel dotykowy. Po umieszczeniu na dolnej części ekranu pasek widżetów wyświetli się nad klawiaturą.

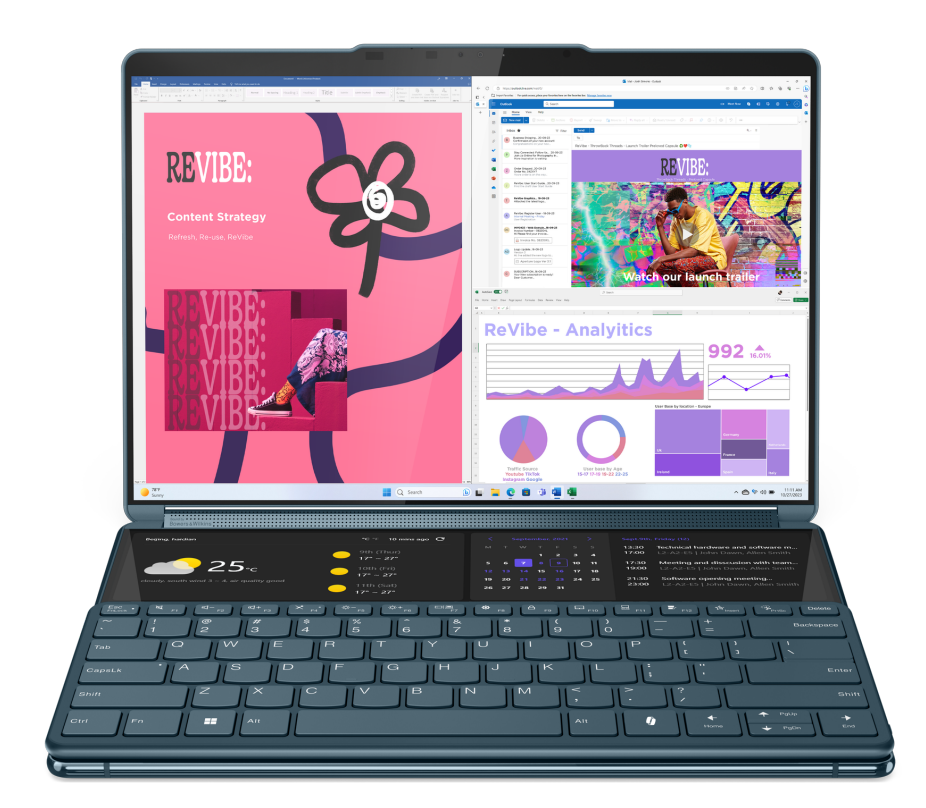

Rysunek 8. Klawiatura Yoga Book 9 Bluetooth KB używana na górnej części dolnego ekranu

## <span id="page-31-0"></span>**Tryb namiotu**

Zawiasy łączące dwa wyświetlacze można obrócić poza 180° i postawić je na biurku. W tym trybie laptop Yoga Book 9 wygląda jak namiot.

Możesz użyć laptopa Yoga Book 9 w trybie namiotu, aby zaprezentować slajdy współpracownikowi siedzącemu naprzeciwko.

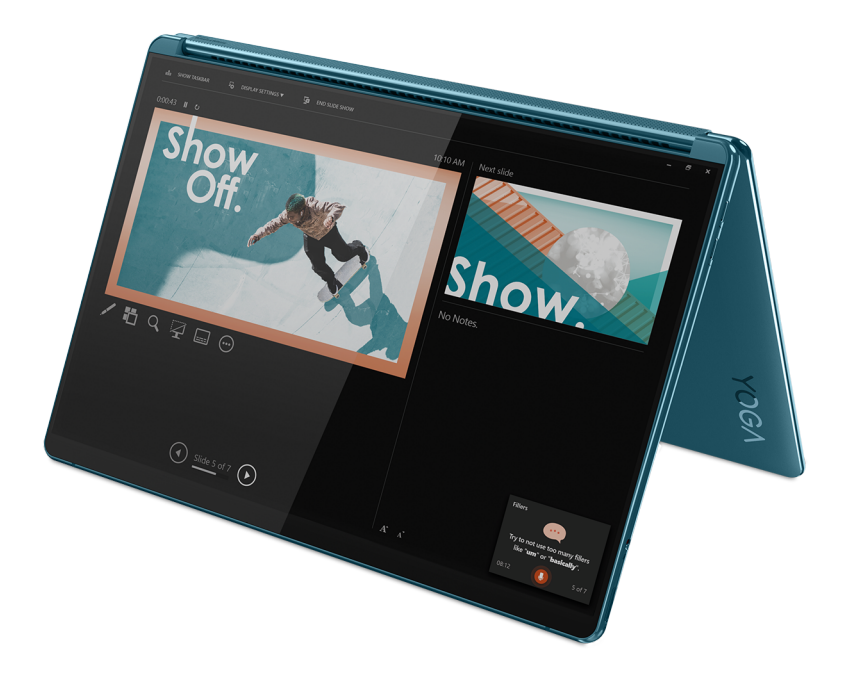

Rysunek 9. Laptop Yoga Book 9 używany w trybie namiotu do prezentacji

## <span id="page-31-1"></span>**Tryb tabletu**

Zawiasy łączące dwa wyświetlacze można obracać o 360° i używać laptopa Yoga Book 9 jako tabletu. Gdy ustawisz swój laptop Yoga Book 9 w tryb tabletu, ustawienia wyświetlania systemu Windows zmieniają się automatycznie, aby umożliwić wyświetlanie zawartości tylko na górnym ekranie.

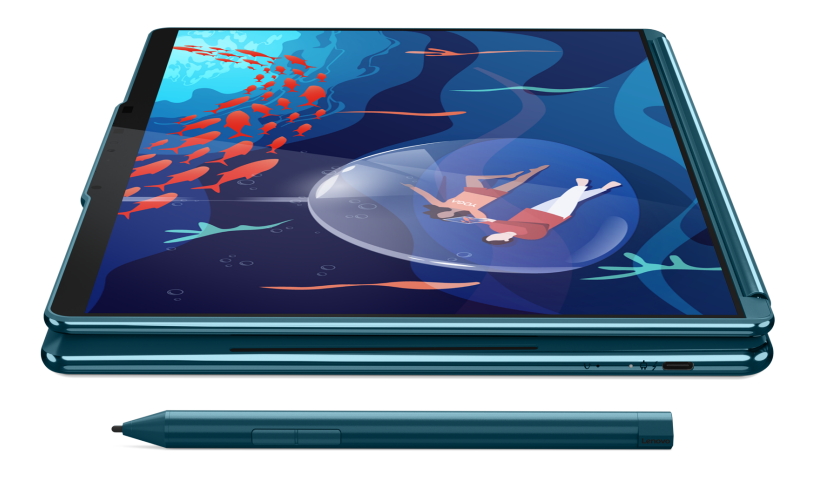

Rysunek 10. Laptop Yoga Book 9 używany jako tablet

## <span id="page-32-0"></span>**Tryb pionowy**

Możesz umieścić urządzenie Yoga Book 9 w folio klawiaturowym i używać go jak książki. W tym trybie możesz tworzyć treści, mając dokument referencyjny wyświetlony obok.

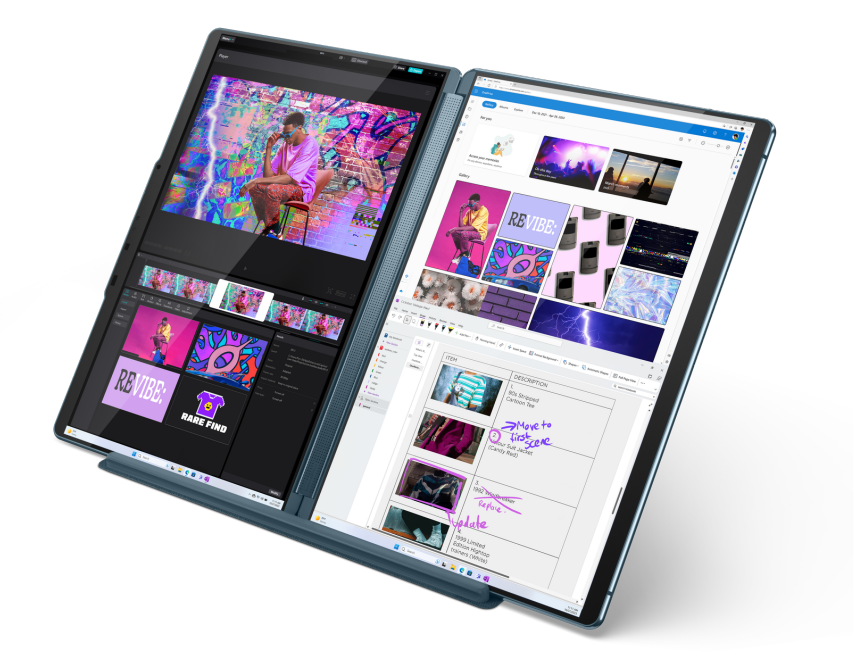

Rysunek 11. Urządzenie Yoga Book 9 używane w trybie pionowym

## <span id="page-34-0"></span>**Złóż etui Yoga Book 9 folio case jako podstawkę**

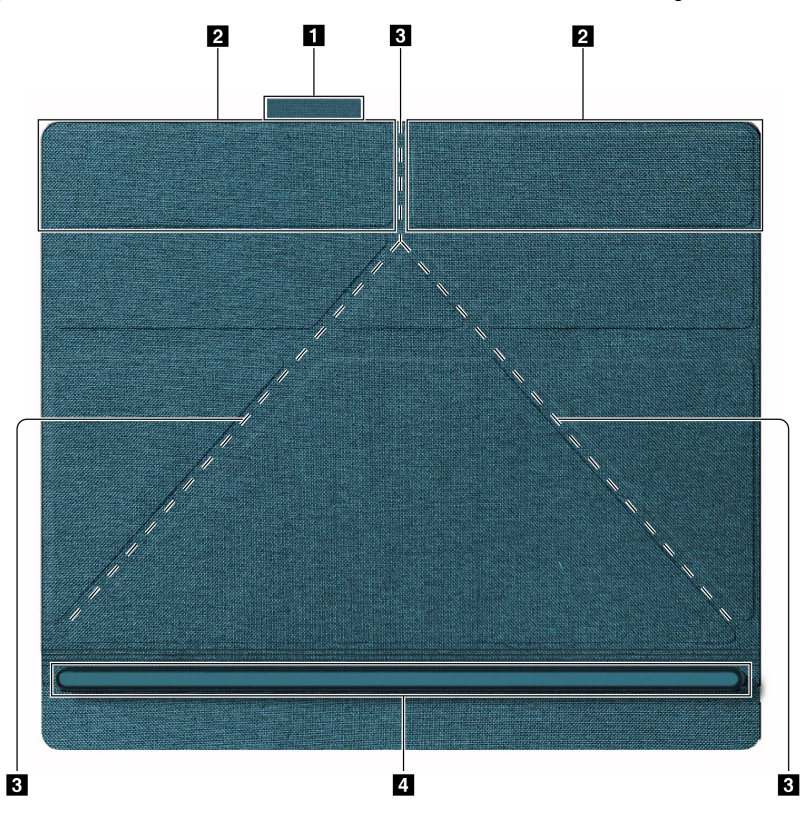

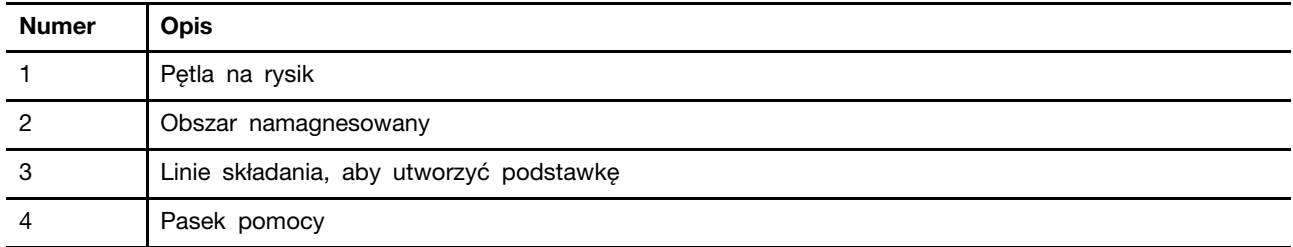

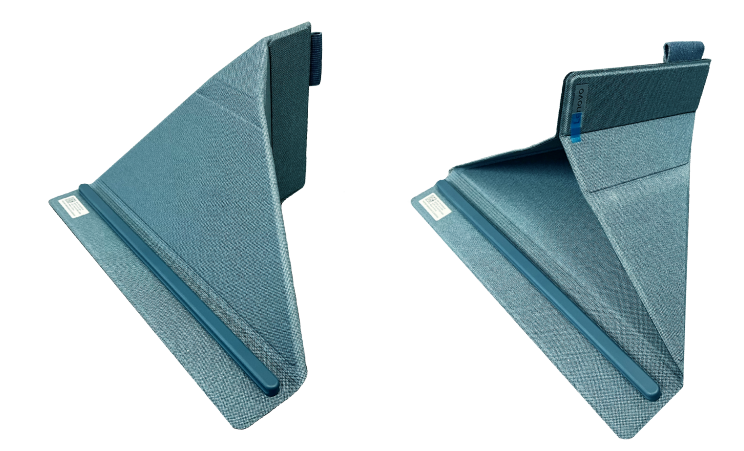

Rysunek 12. Dwie metody składania

Etui Yoga Book 9 folio case można złożyć na jeden z dwóch sposobów, aby użyć go jako podstawki do laptopa Yoga Book 9. Po ustawieniu laptopa Yoga Book 9 na podstawce upewnij się, że jego dolna krawędź jest całkowicie umieszczona w rowku listwy nośnej.

#### <span id="page-35-0"></span>**Ustawienie sposobu korzystania z obu wyświetlaczy**

Laptop Yoga Book 9 zawiera dwa wyświetlacze. W aplikacji Ustawienia systemu Windows można zmienić sposób korzystania z dwóch wyświetlaczy.

- Krok 1. Wybierz opcje **Ustawienia** ➙ **Wyświetlacz**.
- Krok 2. Użyj listy rozwijanej, aby zmienić ustawienie.

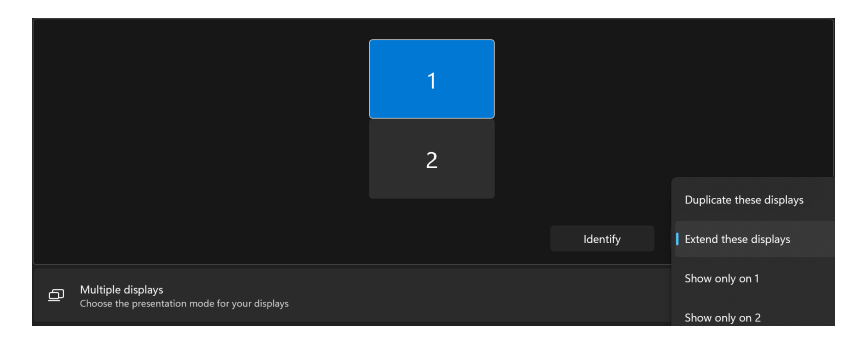

Informacja: Ustawienie domyślne "Rozszerz te ekrany" jest odpowiednie dla większości scenariuszy użytkowania.

#### <span id="page-36-0"></span>**Włącz funkcję rozpoznawania twarzy**

Laptop Yoga Book 9 ma kamerę na podczerwień do rozpoznawania twarzy. Po włączeniu tej funkcji można zalogować się do systemu Windows i usług Microsoft po prostu patrząc w kamerę.

#### Krok 1. Wybierz opcje **Ustawienia** ➙ **Konto** ➙ **Opcje logowania** ➙ **Rozpoznawanie twarzy** ➙ **Konfiguruj**.

**Informacja:** Jeśli używasz konta lokalnego do logowania się do systemu Windows, upewnij się, że Twoje konto jest chronione hasłem.

- Krok 2. Postępuj zgodnie z instrukcjami wyświetlanymi na ekranie, aby zapisać obraz swojej twarzy.
- Krok 3. Po wyświetleniu monitu ustaw kod PIN. Kod PIN jest unikalny dla Twojego urządzenia i może być użyty, gdy zawiedzie rozpoznawanie twarzy.

#### <span id="page-36-1"></span>**Tryby pracy systemu**

Firma Lenovo fabrycznie skonfigurowała kilka trybów pracy komputera. Maksymalna możliwa do uzyskania wydajność, pobór energii i limit prędkości wentylatora radiatora mogą się różnić w zależności od trybu pracy. Wybierając tryb pracy, należy wziąć pod uwagę następujące warunki.

- Środowisko, w którym używasz komputera
- Zadania uruchomione na komputerze

Tryb pracy można przełączyć w fabrycznie zainstalowanej aplikacji Lenovo Vantage lub Lenovo PC Manager. Jako skrótu można również użyć kombinacji klawiszy Fn + Q. W przypadku większości komputerów Lenovo dostępne są trzy tryby pracy. W poniższej tabeli przedstawiono tryby pracy i zalecane warunki mające zastosowanie do każdego z nich.

**Informacja:** Tryby pracy wymienione w tabeli zostały przedstawione opisowo i mogą różnić się od trybów wyświetlanych w aplikacji.

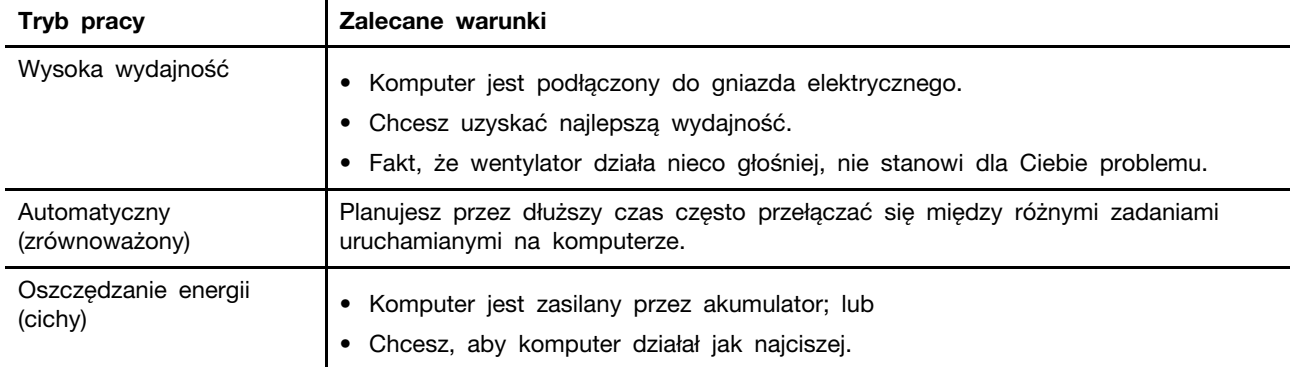

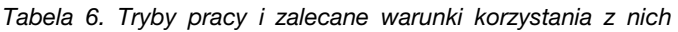

**Informacja:** W trybie automatycznym (zrównoważonym) komputer dynamicznie przełącza się między trybem Wysoka wydajność a trybem Oszczędzanie energii (cichy) w zależności od tego, jakie zadania są uruchomione na komputerze.

#### <span id="page-37-0"></span>**Inteligentna eliminacja szumów**

Inteligentna redukcja szumów to funkcja zmniejszania poziomu hałasu dostępna w niektórych modelach produktów Lenovo. Inteligentna redukcja szumów poprawia wrażenia słuchowe poprzez odfiltrowywanie określonych dźwięków wejściowych i wyjściowych.

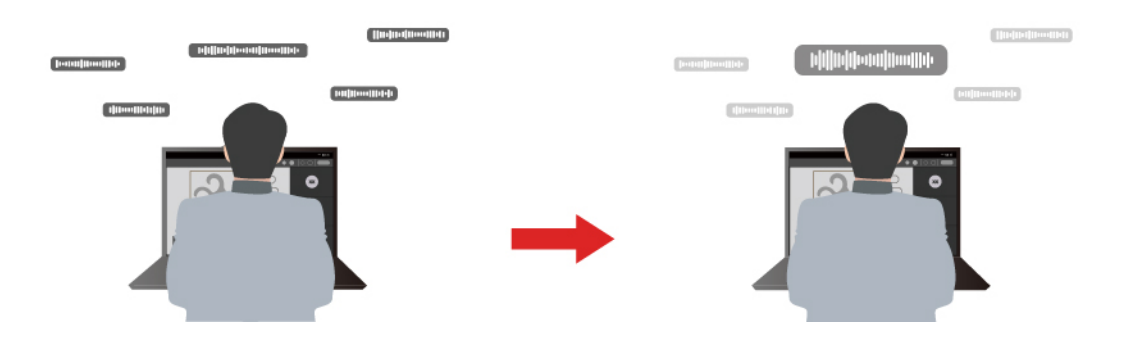

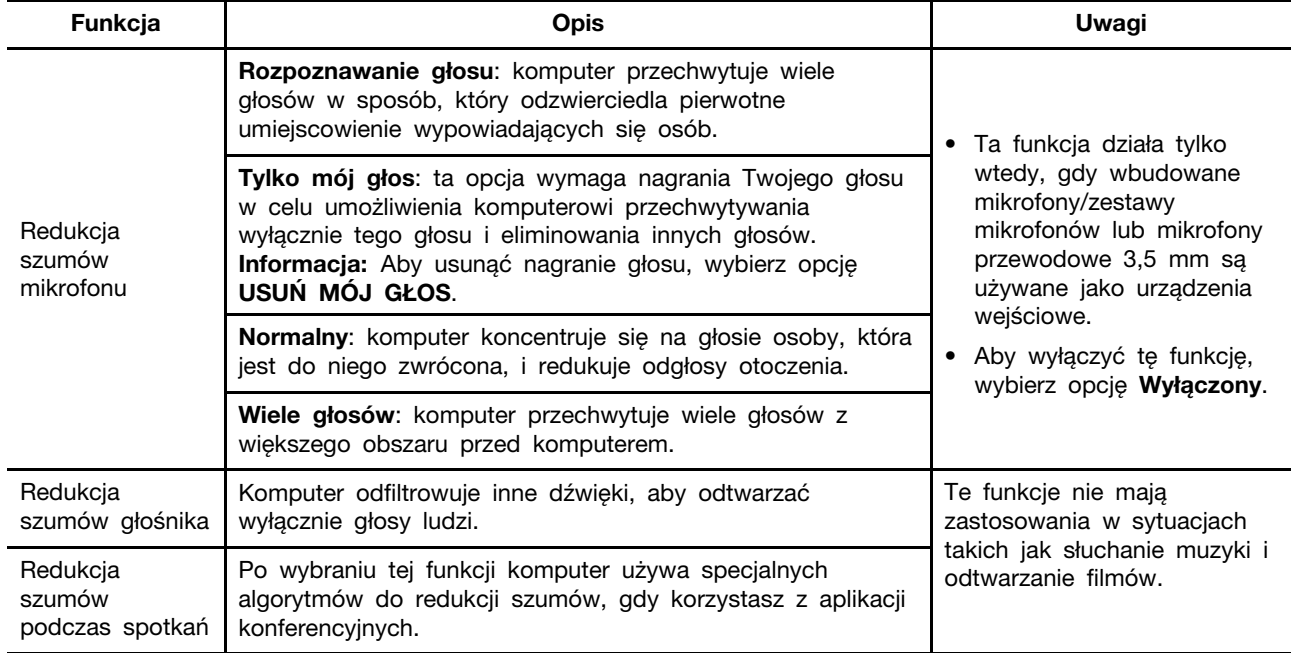

#### **Uwagi:**

- W zależności od sprzętu komputer może nie obsługiwać wszystkich funkcji i opcji opisanych powyżej.
- Tę funkcję można wyświetlić i dostosować w obszarze **Ustawienia urządzenia** w aplikacji Lenovo Vantage lub Lenovo PC Manager.

#### <span id="page-37-1"></span>**Akumulator**

Komputer jest wyposażony we wbudowany akumulator, dzięki czemu możesz korzystać z niego w terenie. Gdy komputer jest podłączony do gniazda elektrycznego, akumulator jest ładowany. Jeśli komputer nie ma dostępu do gniazda elektrycznego, akumulator rozładuje się i nie będzie dostarczać energii elektrycznej wymaganej do działania komputera.

Akumulator można ładować w dowolnym czasie. Akumulatory komputerów Lenovo obsługują wiele trybów ładowania dostosowanych do różnych wzorców użytkowania. Aktywny tryb ładowania akumulatora można przełączać w programach Lenovo Vantage lub Lenovo PC Manager.

Temperatura akumulatora również ma wpływ na przebieg jego ładowania. Zalecany zakres temperatur do ładowania akumulatora wynosi od 10°C (50°F) do 35°C (95°F).

#### **Informacja:**

Temperaturę akumulatora można sprawdzić w programie Lenovo Vantage.

W celu maksymalnego wydłużenia czasu pracy akumulatora po jego całkowitym naładowaniu należy poczekać do spadku poziomu jego naładowania do maksymalnie 94% przed ponownym podłączeniem go do ładowania.

#### <span id="page-38-0"></span>**Tryb normalny**

Tryb normalny to najbardziej podstawowy tryb ładowania. W trybie normalnym ładowanie akumulatora od 0% do 100% zajmuje zwykle od 2 do 4 godzin.

#### <span id="page-38-1"></span>**Tryb szybkiego ładowania**

Jeśli chcesz, aby akumulator ładował się szybciej niż zwykle, przełącz tryb ładowania akumulatora na tryb szybkiego ładowania. W poniższej tabeli przedstawiono typowy czas ładowania akumulatorów w trybie szybkiego ładowania odpowiednio do poziomu 80% i 100%.

Tabela 7. Orientacyjny czas ładowania akumulatorów w trybie szybkiego ładowania

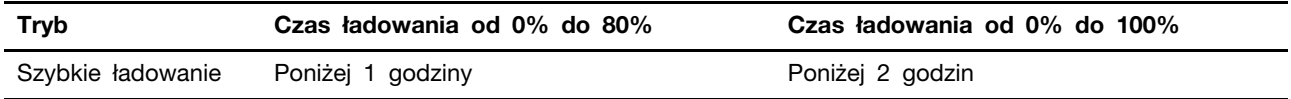

#### <span id="page-38-2"></span>**Tryb oszczędzania**

Jeśli komputer jest stale podłączony do gniazda elektrycznego, warto przełączyć jego tryb ładowania na tryb oszczędzania. W trybie oszczędzania akumulator nie jest ładowany do pełnego poziomu. Zamiast tego poziom naładowania akumulatora jest utrzymywany na poziomie 75–80%. Wpływa to korzystnie na długoterminową kondycję akumulatora.

**Informacja:** Jeśli chcesz w pełni naładować akumulator przed zabraniem komputera do pracy, wyłącz tryb oszczędzania, zmieniając tryb ładowania na normalny lub szybki.

### <span id="page-38-3"></span>**Tryb nocnego ładowania akumulatora**

Niektóre osoby korzystają z komputerów zgodnie z określonym, regularnym wzorcem. Gdy kończą pracę na komputerze, poziom naładowania akumulatora jest niski. Osoby takie podłączają komputer do zasilania na noc, by naładować jego akumulator i móc rano odłączyć komputer od zasilania i zabrać go do pracy. Czynności te są zwykle wykonywane o podobnej porze dnia. Jeśli korzystasz ze swojego komputera w opisany sposób, zalecamy włączenie trybu nocnego ładowania akumulatora.

Tryb nocnego ładowania akumulatora wpływa na sposób ładowania akumulatora w godzinach nocnych, czyli w czasie, gdy Ty zwykle już śpisz. Gdy ta funkcja jest włączona, komputer regularnie dostosowuje proces ładowania na podstawie czasu podłączania komputera do zasilania na noc oraz jego porannego odłączania od zasilania. W godzinach nocnych akumulator jest ładowany w określonym zakresie, po czym poziom naładowania zostaje utrzymany na danym poziomie przez dłuższy czas, zanim nastąpi naładowanie do poziomu 100%. Tryb nocnego ładowania akumulatora

umożliwia bezpieczne ładowanie w godzinach nocnych i wpływa korzystnie na utrzymanie dobrego stanu akumulatora przez okres eksploatacji urządzenia.

**Informacja:** Jeśli po włączeniu trybu nocnego ładowania akumulatora któregoś dnia zmienisz swój sposób pracy poprzez odłączenie komputera szybciej niż wynikałoby to z harmonogramu opracowanego na podstawie Twoich nawyków, może się okazać, że akumulator nie będzie w pełni naładowany.

Jeśli akumulator komputera obsługuje funkcję trybu nocnego ładowania akumulatora, można ją włączyć w programach Lenovo Vantage lub Lenovo PC Manager.

### <span id="page-39-0"></span>**Odzyskiwanie pełnej pojemności akumulatora**

Jeśli komputer jest stale podłączony do gniazda elektrycznego, a akumulator rzadko się rozładowuje, wykorzystanie jego pełnej pojemności może nie być możliwe nawet, jeśli wskaźnik akumulatora sygnalizuje naładowanie do poziomu 100%. Pełną pojemność ładowania akumulatora można odzyskać, rozładowując i ponownie ładując akumulator.

- Krok 1. Odłącz komputer i używaj go do czasy, gdy poziom naładowania akumulatora spadnie poniżej 20%.
- Krok 2. Podłącz komputer do zasilania i ładuj go do czasu, gdy poziom naładowania akumulatora wyniesie 100%.

#### <span id="page-39-1"></span>**Domyślny plan zasilania**

Plan zasilania to zbiór ustawień umożliwiających oszczędzanie energii, które są dostępne w systemie operacyjnym. W ramach planu zasilania można ustawić limity czasu bezczynności dla różnych składników sprzętowych, których przekroczenie spowoduje uruchomienie trybu niskiego zużycia energii. Poniżej znajdziesz informacje dotyczące domyślnego planu zasilania i niektórych ustawień limitu czasu bezczynności dla modeli komputerów z fabrycznie zainstalowanym systemem Windows.

Wymienione ustawienia są aktywne po podłączeniu komputera do gniazda elektrycznego. Jeżeli komputer ma wbudowany akumulator, ustawiony jest inny zbiór ustawień limitów czasu bezczynności, które uruchomią się, kiedy komputer będzie pracować na zasilaniu akumulatorowym.

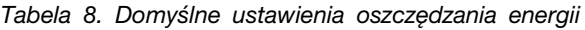

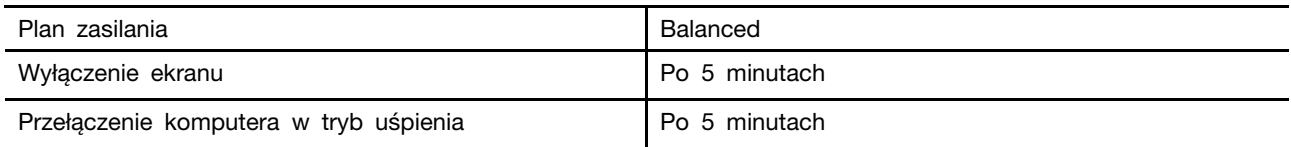

**Informacja:** Aby wybudzić komputer ze stanu uśpienia, naciśnij przycisk zasilania lub dowolny klawisz na klawiaturze Bluetooth.

#### <span id="page-39-2"></span>**Zmiana lub dostosowanie planu zasilania**

Ustawienia oszczędzania energii w przypadku domyślnego planu zasilania można dostosować do sposobu korzystania z komputera.

- Krok 1. Wpisz power plan w oknie wyszukiwania w systemie Windows i wybierz opcję **Wybierz plan zasilania** z dopasowanych wyników.
- Krok 2. Wybierz opcję **Zmień ustawienia planu** oraz zmień ustawienia czasu wyłączania wyświetlacza i usypiania komputera.

**Informacja:** Jeśli chcesz zmienić inne ustawienia czasu, wybierz opcję **Zmień zaawansowane ustawienia zasilania**.

Krok 3. Po wprowadzeniu zmian wybierz opcję **Zapisz zmiany**.

## <span id="page-42-0"></span>**Rozdział 4. Narzędzie do konfigurowania oprogramowania sprzętowego**

Oprogramowanie sprzętowe komputera jest częścią oprogramowania, które jest przechowywane w pamięci Flash ROM komputera. Oprogramowanie sprzętowe odgrywa kluczową rolę w działaniu komputera. Po włączeniu komputera oprogramowanie sprzętowe sprawdza i inicjuje urządzenia sprzętowe komputera. Sprawdza również, przed wykonaniem kodu uruchamiającego system operacyjny, urządzenie rozruchowe pod kątem kompletności i bezpieczeństwa.

Komputer Lenovo zwykle udostępnia narzędzie konfiguracyjne umożliwiające zmianę niektórych ustawień oprogramowania sprzętowego. Możesz użyć zaawansowanego uruchamiania systemu Windows, aby ponownie uruchomić komputer i otworzyć narzędzie do konfigurowania oprogramowania sprzętowego. Można też uzyskać dostęp do narzędzia do konfiguracji z poziomu menu przycisku Novo.

Wiele ustawień oprogramowania sprzętowego jest również dostępnych w opracowanych przez Lenovo aplikacjach, takich jak Lenovo PC Manager i Lenovo Vantage. W codziennym użytkowaniu komputera narzędzie do konfigurowania oprogramowania sprzętowego powinno być używane bardzo rzadko.

#### <span id="page-42-1"></span>**Użyj zaawansowanego uruchamiania systemu Windows, aby otworzyć narzędzie do konfiguracji oprogramowania sprzętowego komputera**

W systemie operacyjnym Windows można użyć zaawansowanego uruchamiania, aby ponownie uruchomić komputer i otworzyć narzędzie do konfiguracji oprogramowania sprzętowego.

- Krok 1. Wybierz opcje **Ustawienia** ➙ **System** ➙ **Odzyskiwanie**.
- Krok 2. W menu **Zaawansowane uruchamianie** wybierz **Uruchom ponownie teraz**. Twój komputer zostanie ponownie uruchomiony.
- Krok 3. Wybierz **Troubleshoot** na stronie **Choose an option**.
- Krok 4. Wybierz **Advanced options** na stronie **Troubleshoot**.
- Krok 5. Wybierz **UEFI firmware settings** na stronie **Advanced options**.
- Krok 6. Kliknij pozycję **Restart**.

Komputer zostanie uruchomiony ponownie, aby otworzyć narzędzie do konfiguracji oprogramowania sprzętowego.

#### <span id="page-42-2"></span>**Otwórz narzędzie do konfiguracji oprogramowania sprzętowego w komputerze z poziomu menu przycisku Novo**

W przypadku komputerów Lenovo z przyciskiem Novo narzędzie do konfiguracji oprogramowania sprzętowego można otworzyć z poziomu menu przycisku Novo.

- Krok 1. Wyłącz komputer.
- Krok 2. Naciśnij przycisk Novo.
- Krok 3. Z menu przycisku Novo wybierz **Konfiguracja systemu BIOS**.

## <span id="page-43-0"></span>**Ustawianie haseł w programie UEFI/BIOS Setup Utility**

W niniejszej sekcji opisano typy haseł, które można ustawić w systemie UEFI (Unified Extensible Firmware Interface) lub BIOS (Basic Input/Output System).

## <span id="page-43-1"></span>**Typy haseł**

W program UEFI/BIOS Setup Utility można skonfigurować różne typy haseł.

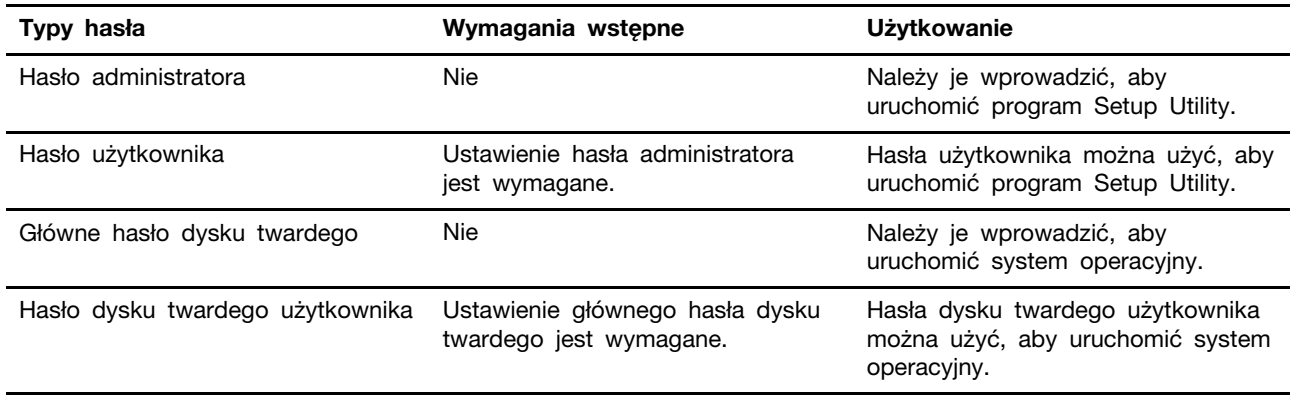

#### **Uwagi:**

- Wszystkie hasła ustawione w programie Setup Utility muszą zawierać wyłącznie znaki alfanumeryczne.
- Jeśli program Setup Utility zostanie uruchomiony za pomocą hasła użytkownika, będzie można zmienić jedynie kilka ustawień.

#### <span id="page-43-2"></span>**Ustawianie hasła administratora**

Ustawienie hasła administratora zapobiega dostępowi bez uprawnień do program UEFI/BIOS Setup Utility.

**Uwaga:** Jeśli zapomnisz hasła administratora, autoryzowany serwisant Lenovo nie będzie mógł go zresetować. Musisz oddać komputer do autoryzowanego serwisu firmy Lenovo w celu wymiany płyty głównej. W tym celu niezbędne jest okazanie dowodu zakupu. Może się to także wiązać z dodatkowymi opłatami za usługę i części.

- Krok 1. Otwórz program UEFI/BIOS Setup Utility.
- Krok 2. Wybierz kolejno pozycje **Security** ➙ **Set Administrator Password** i naciśnij klawisz Enter.
- Krok 3. Wprowadź hasło zawierające wyłącznie litery i cyfr, a następnie naciśnij klawisz Enter.
- Krok 4. Wpisz hasło ponownie i naciśnij klawisz Enter.
- Krok 5. Wybierz kolejno opcje **Exit** ➙ **Exit Saving Changes**.

Przy następnym uruchomieniu komputera trzeba podać hasło administratora, aby przejść do narzędzia konfiguracyjnego. Jeśli jest włączona opcja **Power on Password**, należy wprowadzić hasło administratora lub hasło użytkownika w celu uruchomienia komputera.

### <span id="page-43-3"></span>**Zmienianie lub usuwanie hasła administratora**

Hasło administratora może zostać zmienione lub usunięte tylko przez administratora systemu.

- Krok 1. Otwórz program UEFI/BIOS Setup Utility przy użyciu hasła administratora.
- Krok 2. Wybierz kolejno pozycje **Security** ➙ **Set Administrator Password** i naciśnij klawisz Enter.
- Krok 3. Wpisz bieżące hasło.
- Krok 4. Wpisz nowe hasło w polu tekstowym **Enter New Password**.
- Krok 5. Ponownie wpisz nowe hasło w polu tekstowym **Confirm New Password**.

**Informacja:** Jeśli chcesz usunąć hasło, naciśnij klawisz Enter w obu polach i pozostaw je puste.

Krok 6. Wybierz kolejno opcje **Exit** ➙ **Exit Saving Changes**.

Jeśli usuniesz hasło administratora, hasło użytkownika również zostanie usunięte.

#### <span id="page-44-0"></span>**Ustawianie hasła użytkownika**

Przed ustawieniem hasła użytkownika należy ustawić hasło administratora.

Koniecznym może być ustawienia hasła użytkownika dla innych użytkowników przez administratora programu Setup Utility.

- Krok 1. Otwórz program UEFI/BIOS Setup Utility przy użyciu hasła administratora.
- Krok 2. Wybierz kolejno pozycje **Security** ➙ **Set User Password** i naciśnij klawisz Enter.
- Krok 3. Wprowadź hasło zawierające wyłącznie litery i cyfr, a następnie naciśnij klawisz Enter. Hasło użytkownika musi różnić się od hasła administratora.
- Krok 4. Wpisz hasło ponownie i naciśnij klawisz Enter.
- Krok 5. Wybierz kolejno opcje **Exit** ➙ **Exit Saving Changes**.

#### <span id="page-44-1"></span>**Włączanie hasła włączania zasilania**

Jeśli zostało ustawione hasło administratora, możesz w celu zwiększenia bezpieczeństwa aktywować także hasło włączenia zasilania.

- Krok 1. Otwórz program UEFI/BIOS Setup Utility.
- Krok 2. Wybierz kolejno pozycje **Security** ➙ **Power on Password** i naciśnij klawisz Enter.

**Informacja:** Hasło administratora musi zostać ustawione wcześniej.

- Krok 3. Przełącz ustawienia na **Enabled**.
- Krok 4. Wybierz kolejno opcje **Exit** ➙ **Exit Saving Changes**.

W przypadku włączenia funkcji Power-On Password, przy każdym uruchomieniu komputera na ekranie jest wyświetlany monit. Aby komputer został uruchomiony, trzeba wprowadzić hasło administratora lub użytkownika.

#### <span id="page-44-2"></span>**Ustawienie hasła dla pomocniczego urządzenia pamięci masowej**

Dane trwałe są przechowywane na pomocniczych urządzeniach pamięci masowej. Komputer może zawierać co najmniej jeden dysk półprzewodnikowy lub dysk twardy jako pomocnicze urządzenia pamięci masowej. W narzędziu konfiguracyjnym można ustawić hasła dla pomocniczych urządzeń pamięci masowej, aby zapobiec nieautoryzowanemu dostępowi do danych.

**Uwaga:** Zachowaj ostrożność, ustawiając hasło dysku twardego. Jeśli zapomnisz tego hasła, autoryzowany serwisant Lenovo nie może go zresetować ani odzyskać danych z dysku twardego. Musisz oddać komputer do autoryzowanego serwisu firmy Lenovo w celu wymiany dysku twardego. W tym celu niezbędne jest okazanie dowodu zakupu. Może się to także wiązać z dodatkowymi opłatami za usługę i części.

- Krok 1. Otwórz program UEFI/BIOS Setup Utility.
- Krok 2. Wybierz kolejno pozycje **Security** ➙ **Set Hard Disk Password** i naciśnij klawisz Enter.

**Informacja:** Jeśli model komputera zawiera więcej niż jedno pomocnicze urządzenie pamięci masowej, można ustawić osobne hasło dla każdego urządzenia. Jeśli program Setup Utility zostanie uruchomiony za pomocą hasła użytkownika, nie będzie można ustawić hasła dysku twardego.

Krok 3. Postępuj zgodnie z instrukcjami wyświetlanymi na ekranie, aby ustawić hasło główne oraz hasło użytkownika.

**Informacja:** Hasło główne oraz hasło dysku twardego użytkownika należy ustawić w tym samym czasie.

Krok 4. Wybierz kolejno opcje **Exit** ➙ **Exit Saving Changes**.

Jeśli ustawiono hasło dysku twardego, należy je podać, aby uruchomić system operacyjny.

#### <span id="page-45-0"></span>**Zmiana lub usuwanie hasła dysku twardego**

- Krok 1. Otwórz program UEFI/BIOS Setup Utility.
- Krok 2. Wybierz pozycję **Security**.
- Krok 3. Zmień lub usuń hasło dysku twardego.

Aby zmienić lub usunąć hasło główne, wybierz opcję **Change Master Password** i naciśnij klawisz Enter.

**Informacja:** Jeśli usuniesz główne hasło dysku twardego, hasło użytkownika zostanie usunięte automatycznie.

Aby zmienić hasło użytkownika, wybierz opcję **Change User Password** i naciśnij klawisz Enter.

**Informacja:** Hasła dysku twardego użytkownika nie można usunąć osobno.

Krok 4. Wybierz kolejno opcje **Exit** ➙ **Exit Saving Changes**.

## <span id="page-46-1"></span><span id="page-46-0"></span>**Rozdział 5. Pomoc i obsługa techniczna**

### **Często zadawane pytania (FAQ)**

#### <span id="page-46-2"></span>**Nacisnąłem klawisz Copilot na klawiaturze, ale ani Copilot w Windows, ani Windows Search nie otworzyły się. Jaka może być potencjalna przyczyna?**

Twoja wersja systemu operacyjnego Windows jest nieaktualna i nie zawiera niezbędnych składników oprogramowania. Zaktualizuj system operacyjny Windows do wersji 23H2 lub nowszej za pomocą usługi Windows Update i spróbuj ponownie.

**Informacja:** Aktualizacja do wersji 23H2 może nie być od razu dostępna na Twoim komputerze. Może być konieczne okresowe otwieranie witryny Windows Update i ręczne sprawdzanie dostępności aktualizacji w celu zainstalowania wersji 23H2, gdy stanie się ona dostępna dla Twojego komputera.

## <span id="page-46-3"></span>**Dlaczego jasność ekranu stale się zmienia**

Komputer może być wyposażony w czujnik oświetlenia i może mieć włączoną funkcje jasności adaptacyjnej. Czujnik oświetlenia może wykrywać natężenie światła w Twoim otoczeniu. Korzystając z danych z czujnika, system operacyjny może dynamicznie dostosowywać jasność ekranu.

Funkcję jasności adaptacyjnej można wyłączyć w systemie operacyjnym. W systemach operacyjnych Windows ustawienia jasności adaptacyjnej znajdują się zwykle w menu **Ustawienia** ➙ **System** ➙ **Ekran**.

## <span id="page-46-4"></span>**Dlaczego mój komputer uruchamia się automatycznie po otwarciu pokrywy**

Na komputerze może być włączona funkcja Flip to Start. Wiele notebooków Lenovo jest wyposażonych w czujnik, który wykrywa kąt otwarcia pokrywy. Gdy otwierasz pokrywę, czujnik to wykrywa. Jeśli funkcja Flip to Start jest włączona, komputer będzie reagować na otwarcie pokrywy automatycznym uruchomieniem.

Jeśli nie chcesz korzystać z tej funkcji, możesz ją wyłączyć. Funkcję Flip to Start można włączyć lub wyłączyć w następujących aplikacjach:

- Lenovo Vantage lub Lenovo PC Manager
- Firmware Setup Utility

#### <span id="page-46-5"></span>**Mam włączone niektóre ustawienia dotyczące dwóch ekranów w aplikacji User Center, ale wydaje się, że nie działają. Jakie są możliwe przyczyny?**

Istnieją trzy możliwe przyczyny, które mogą uniemożliwić korzystanie z niektórych funkcji dwuekranowych.

- Oba ekrany nie są ustawione w trybie rozszerzenia.
- Konto, którego użyto do zalogowania się do systemu Windows nie jest typu "administrator".
- Konto, którego użyto do zalogowania się do systemu Windows jest typu "administrator", ale inny użytkownik z kontem "administrator" nie wylogował się jeszcze z systemu Windows.

## <span id="page-47-0"></span>**Co to jest tryb wysyłkowy akumulatora**

Gdy akumulator komputera jest ustawiony w tryb wysyłkowy, jest on odłączony i nie dostarcza energii do komputera.

Tryb wysyłkowy akumulatora ma za zadanie zapobiegać jego nadmiernemu rozładowaniu, czyli zjawisku, które znacznie zmniejsza pojemność akumulatora. Do nadmiernego rozładowania dochodzi, gdy akumulator litowy przez dłuższy czas znajduje się na niskim poziomie naładowania.

W realnym świecie dostarczenie komputera od producenta do sprzedawcy, a następnie od sprzedawcy do użytkownika może zająć sporo czasu. Akumulator komputera jest fabrycznie ustawiony w tryb wysyłkowy, aby zapobiec nadmiernemu jego rozładowaniu podczas tego procesu. Przed pierwszym włączeniem komputera należy podłączyć go do gniazdka elektrycznego. Tryb wysyłkowy akumulatora zostanie wtedy natychmiast wyłączony.

#### <span id="page-47-1"></span>**Zasoby samopomocy**

Skorzystaj z następujących zasobów samopomocy, aby uzyskać więcej informacji o komputerze i rozwiązywaniu problemów.

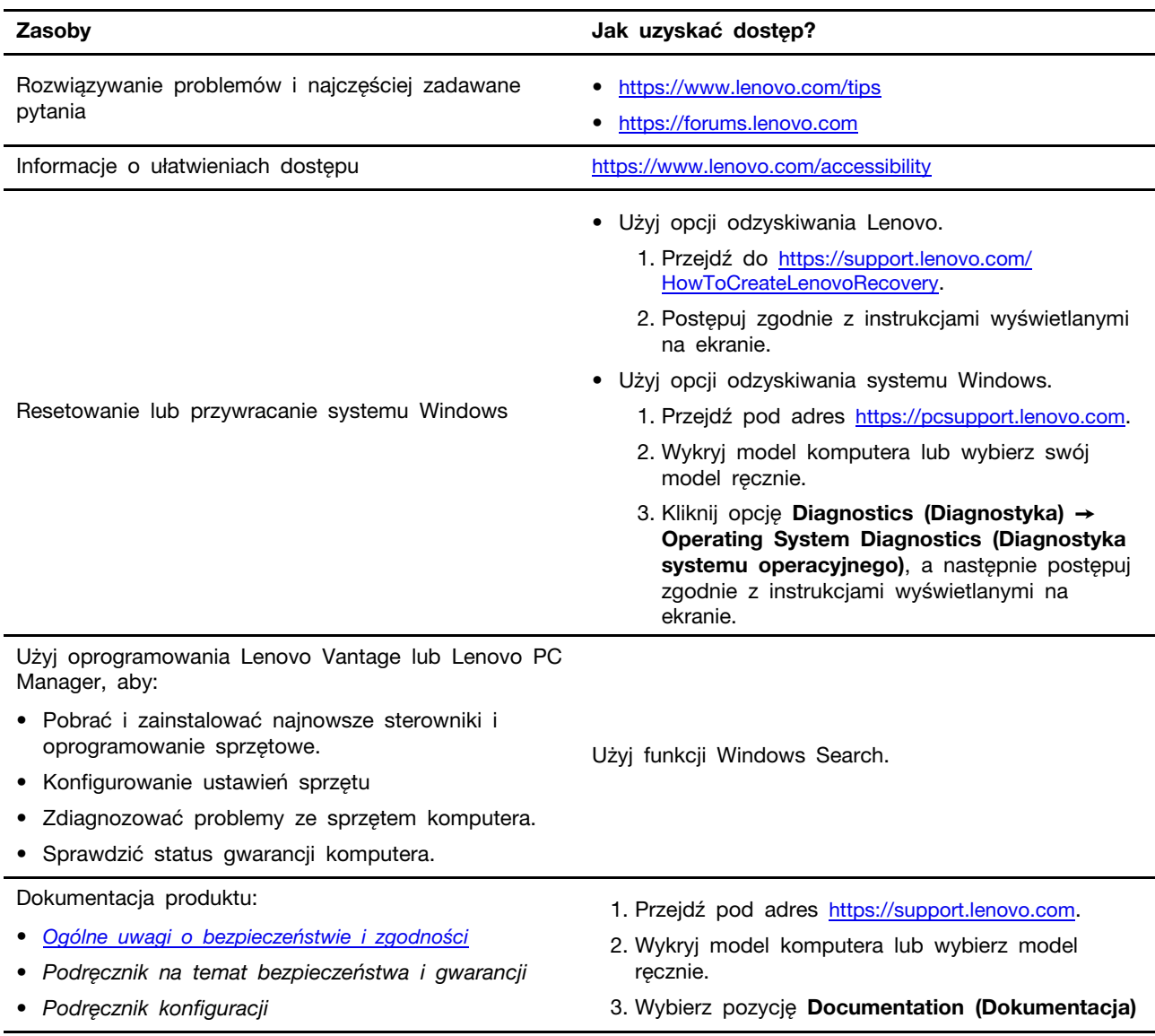

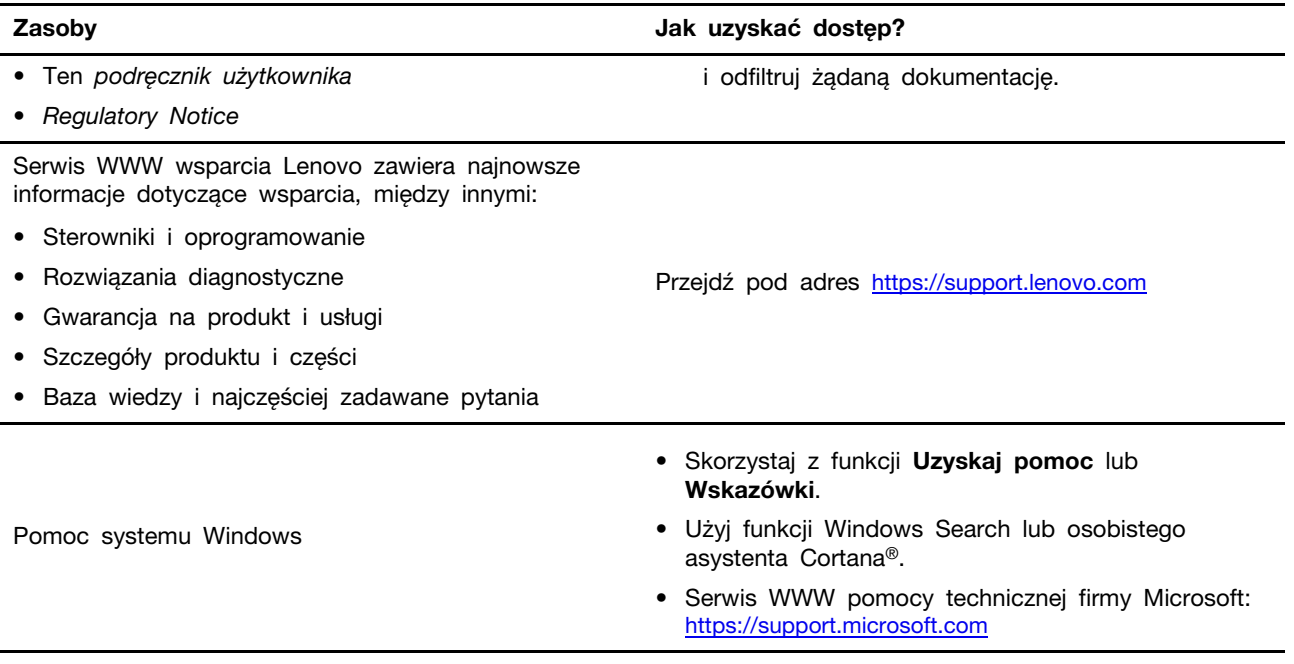

### <span id="page-48-0"></span>**Informacje o technologii CRU**

Części wymieniane przez klienta (CRU) to części, które może modernizować lub wymieniać klient. W komputerach Lenovo stosowane są następujące rodzaje części wymienianych przez klienta:

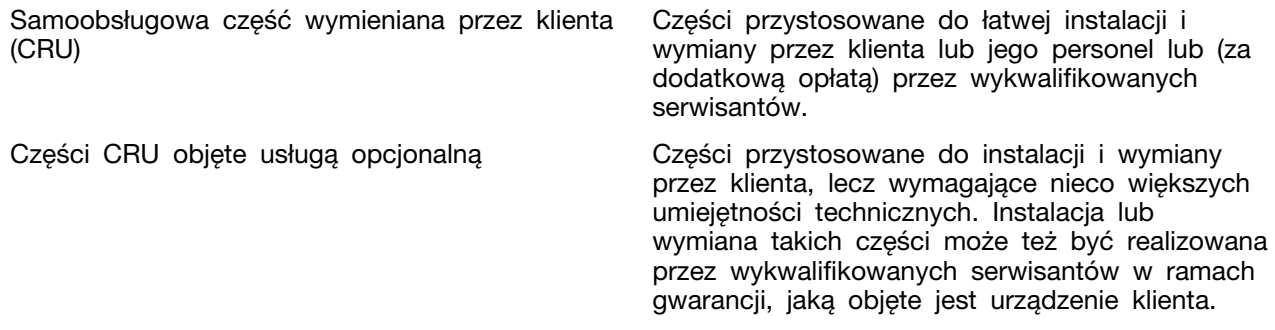

Jeśli klient postanowi zainstalować część CRU we własnym zakresie, firma Lenovo przyśle odpowiednią część. Może być wymagany zwrot części wymienionej na nową część CRU. Gdy konieczny jest zwrot, obowiązują następujące warunki: 1) Instrukcje zwrotu i opakowanie transportowe wraz z opłaconą etykietą wysyłkową zostaną wysłane wraz z zamiennymi częściami CRU. 2) Jeśli firma Lenovo nie otrzyma wadliwej części w ciągu trzydziestu (30) dni od otrzymania przez klienta zamiennej części CRU, klient może zostać obciążony kosztem zamiennej części CRU. Szczegółowe informacje można znaleźć w Ograniczonej Gwarancji Lenovo dostępnej pod adresem [https://](https://www.lenovo.com/warranty/llw_02)  [www.lenovo.com/warranty/llw\\_02.](https://www.lenovo.com/warranty/llw_02)

### <span id="page-48-1"></span>**CRU do modelu produktu**

W poniższej tabeli przedstawiono CRU i typy CRU określone dla modelu produktu.

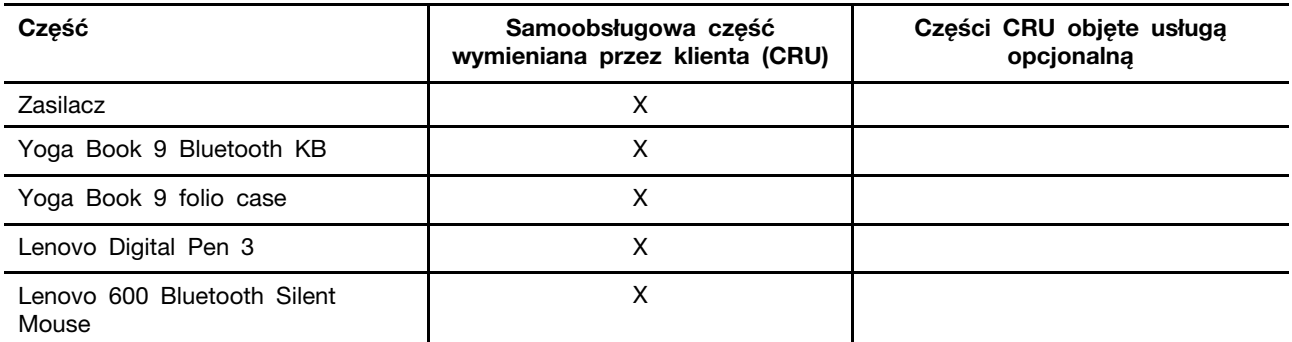

#### **Uwagi:**

• Informacje na temat wymiany CRU są dostępne w jednym lub więcej z następujących materiałów oraz są dostępne w Lenovo na żądanie w dowolnym momencie.

Podręcznik użytkownika produktu

Drukowane publikacje dołączone do produktu

• Wymiany jakiejkolwiek części, która nie została wyżej wymieniona, w tym wbudowanego akumulatora może dokonać wyłącznie punkt serwisowy lub personel techniczny autoryzowany przez Lenovo. Przejdź na stronę [https://support.lenovo.com/partnerlocation,](https://support.lenovo.com/partnerlocation) by uzyskać więcej informacji.

#### <span id="page-49-0"></span>**Kontakt telefoniczny z firmą Lenovo**

Jeśli nie udało się rozwiązać problemu i nadal potrzebujesz pomocy, zadzwoń do Centrum wsparcia dla klientów Lenovo.

### <span id="page-49-1"></span>**Zanim się skontaktujesz z firmą Lenovo**

Zanim się skontaktujesz z firmą Lenovo, zapisz informacje o produkcie i szczegóły dotyczące problemu.

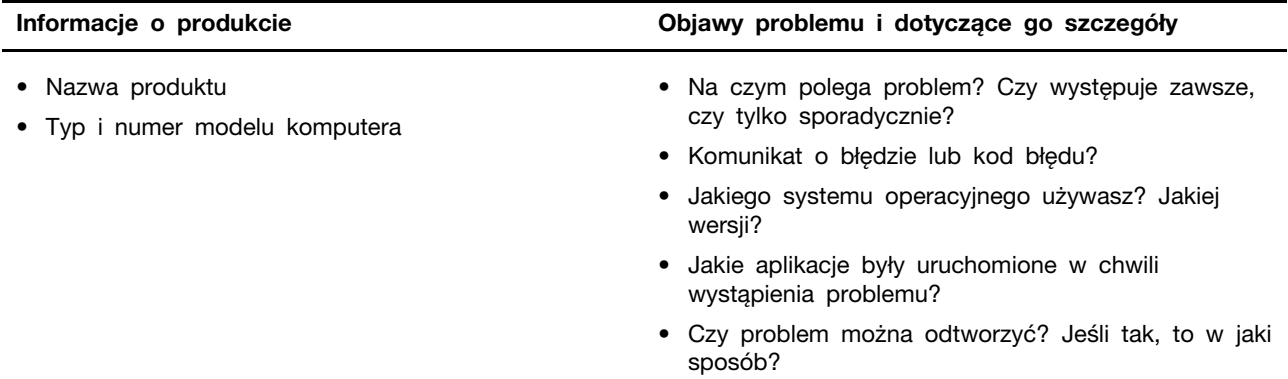

**Informacja:** Nazwę produktu i numer seryjny zazwyczaj można znaleźć w dolnej części komputera, na jego etykiecie lub obudowie.

#### <span id="page-49-2"></span>**Centrum wsparcia dla klientów Lenovo**

Podczas okresu gwarancyjnego możesz zadzwonić do Centrum wsparcia dla klientów Lenovo, aby uzyskać pomoc.

#### **Numery telefonów**

Listę telefonów do pomocy technicznej Lenovo w swoim kraju lub regionie można znaleźć pod adresem [https://pcsupport.lenovo.com/supportphonelist.](https://pcsupport.lenovo.com/supportphonelist)

**Informacja:** Numery telefonów mogą ulec zmianie bez uprzedzenia. Jeśli nie ma tam numeru dla danego kraju lub regionu, skontaktuj się ze sprzedawcą lub przedstawicielem Lenovo ds. marketingu.

#### **Usługi dostępne w okresie gwarancyjnym**

- Określanie problemów do dyspozycji jest przeszkolony personel, który pomaga w określaniu problemów ze sprzętem i w podejmowaniu decyzji o niezbędnych działaniach mających na celu usunięcie problemu.
- Naprawa sprzętu firmy Lenovo jeśli przyczyną problemu jest sprzęt objęty gwarancją firmy Lenovo, dostępny jest przeszkolony personel, który zapewnia odpowiedni zakres serwisu.
- Zarządzanie zmianami serwisowymi sporadycznie mogą wystąpić zmiany, których wprowadzenie jest wymagane po sprzedaży produktu. Firma Lenovo lub autoryzowany przez nią reseler zapewni wprowadzenie wybranych zmian serwisowych (Engineering Changes — EC), które mają zastosowanie do danego sprzętu.

#### **Nieobejmowane usługi**

- Wymianę lub instalowanie części innych niż wyprodukowane przez firmę Lenovo lub nieobjętych gwarancją firmy Lenovo;
- Identyfikacji źródeł problemów z oprogramowaniem;
- Konfigurowanie systemu UEFI/BIOS podczas instalacji lub uaktualniania;
- Zmian, modyfikacji lub aktualizacji sterowników urządzeń;
- Instalowania i obsługi sieciowego systemu operacyjnego (network operating system NOS);
- Instalowania i obsługi programów.

Warunki Ograniczonej Gwarancji mające zastosowanie do produktu sprzętowego Lenovo podano w sekcji "Informacje dotyczące gwarancji" w Podręczniku na temat bezpieczeństwa i gwarancji dołączonym do komputera.

#### <span id="page-50-0"></span>**Zakup dodatkowych usług**

W okresie gwarancyjnym oraz po nim możesz nabyć dodatkowe usługi od firmy Lenovo pod adresem <https://pcsupport.lenovo.com/warrantyupgrade>.

Dostępność tych usług oraz ich nazewnictwo są różne w poszczególnych krajach i regionach.

## <span id="page-52-0"></span>**Dodatek A. Uwagi i znaki towarowe**

#### **Uwagi**

Firma Lenovo może nie oferować w niektórych krajach produktów, usług lub opcji omawianych w niniejszej publikacji. Informacje o produktach i usługach dostępnych w danym kraju można uzyskać od lokalnego przedstawiciela firmy Lenovo. Odwołanie do produktu, programu lub usługi firmy Lenovo nie oznacza, że można użyć wyłącznie tego produktu, programu lub usługi. Zamiast nich można zastosować ich odpowiednik funkcjonalny pod warunkiem, że nie narusza to praw własności intelektualnej firmy Lenovo. Jednakże cała odpowiedzialność za ocenę przydatności i sprawdzenie działania produktu, programu lub usługi, pochodzących od innego producenta, spoczywa na użytkowniku.

Firma Lenovo może mieć patenty lub złożone wnioski patentowe na towary i usługi, o których mowa w niniejszej publikacji. Przedstawienie tej publikacji nie daje żadnych uprawnień licencyjnych do tychże patentów. Pisemne zapytania w sprawie licencji można przesyłać na adres: Lenovo (United States), Inc. 8001 Development Drive Morrisville, NC 27560 U.S.A. Attention: Lenovo Director of Licensing

LENOVO DOSTARCZA TĘ PUBLIKACJĘ W TAKIM STANIE, W JAKIM SIĘ ZNAJDUJE ("AS IS") BEZ UDZIELANIA JAKICHKOLWIEK GWARANCJI (W TYM TAKŻE RĘKOJMI), WYRAŹNYCH LUB DOMNIEMANYCH, A W SZCZEGÓLNOŚCI DOMNIEMANYCH GWARANCJI PRZYDATNOŚCI HANDLOWEJ, PRZYDATNOŚCI DO OKREŚLONEGO CELU ORAZ GWARANCJI, ŻE PUBLIKACJA NIE NARUSZA PRAW STRON TRZECICH. Ustawodawstwa niektórych krajów nie dopuszczają zastrzeżeń dotyczących gwarancji wyraźnych lub domniemanych w odniesieniu do pewnych transakcji; w takiej sytuacji powyższe zdanie nie ma zastosowania.

Informacje te są okresowo aktualizowane, a zmiany zostaną ujęte w kolejnych wydaniach tej publikacji. Aby lepiej świadczyć swe usługi, Lenovo zastrzega sobie prawo do ulepszania i/lub modyfikowania produktów i oprogramowania opisanych w podręcznikach dołączonych do komputera oraz treści samych podręczników w dowolnym czasie, bez powiadamiania.

Interfejs oraz funkcje oprogramowania oraz konfiguracji sprzętu opisane w podręcznikach dołączonych do komputera mogą różnić się od faktycznej konfiguracji zakupionego komputera. Informacje o konfiguracji produktu znaleźć można w odpowiedniej umowie (o ile taką zawarto), na liście pakunkowej produktu lub uzyskać od sprzedawcy. Firma Lenovo ma prawo do stosowania i rozpowszechniania informacji przysłanych przez użytkownika w dowolny sposób, jaki uzna za właściwy, bez żadnych zobowiązań wobec ich autora.

Produkty opisane w niniejszym dokumencie nie są przeznaczone do zastosowań związanych z wszczepieniami lub podtrzymywaniem życia, gdzie niewłaściwe funkcjonowanie może spowodować uszczerbek na zdrowiu lub śmierć. Informacje zawarte w niniejszym dokumencie pozostają bez wpływu na dane techniczne produktów oraz gwarancje firmy Lenovo. Żadne z postanowień niniejszego dokumentu nie ma charakteru wyraźnej lub domniemanej licencji czy zabezpieczenia bądź ochrony przed roszczeniami w ramach praw własności intelektualnej firmy Lenovo lub stron trzecich. Wszelkie zawarte tu informacje zostały uzyskane w konkretnym środowisku i mają charakter ilustracyjny. Wyniki osiągane w innych środowiskach operacyjnych mogą być odmienne.

Firma Lenovo ma prawo do stosowania i rozpowszechniania informacji przysłanych przez użytkownika w dowolny sposób, jaki uzna za właściwy, bez żadnych zobowiązań wobec ich autora.

Wszelkie wzmianki w niniejszej publikacji na temat stron internetowych innych firm zostały wprowadzone wyłącznie dla wygody użytkownika i w żadnym wypadku nie stanowią zachęty do ich odwiedzania. Materiały dostępne na tych stronach nie wchodzą w skład materiałów opracowanych do tego produktu firmy Lenovo, a użytkownik może korzystać z nich na własną odpowiedzialność.

Wszelkie dane dotyczące wydajności zostały zebrane w kontrolowanym środowisku. Dlatego też rezultaty osiągane w innych środowiskach operacyjnych mogą być inne. Niektóre pomiary mogły być dokonywane na systemach będących w fazie rozwoju i nie ma gwarancji, że pomiary te wykonane na ogólnie dostępnych systemach dadzą takie same wyniki. Niektóre z pomiarów mogły być estymowane przez ekstrapolację. Rzeczywiste wyniki mogą być inne. Użytkownicy powinni we własnym zakresie sprawdzić odpowiednie dane dla ich środowiska.

Właścicielem praw autorskich do niniejszego dokumentu jest firma Lenovo. Nie jest on objęty żadną licencją "open source", w tym żadnymi umowami dotyczącymi systemu Linux, które mogą towarzyszyć oprogramowaniu uwzględnionemu w tym produkcie. Lenovo może aktualizować ten dokument w dowolnym czasie bez powiadomienia.

W celu uzyskania najnowszych informacji lub w przypadku pytań lub uwag, skontaktuj się z lub odwiedź serwis WWW firmy Lenovo:

#### <https://support.lenovo.com>

#### **Znaki towarowe**

Lenovo i logo Lenovo są znakami towarowymi firmy Lenovo. Thunderbolt jest znakiem towarowym firmy Intel Corporation lub jej podmiotów zależnych. Microsoft, Windows, OneDrive, Outlook, Skype, Office 365 i Cortana są znakami towarowymi grupy firm Microsoft. DisplayPort jest znakiem towarowym Video Electronics Standards Association. Wi-Fi jest zastrzeżonym znakiem towarowym organizacji Wi-Fi Alliance. USB Type-C jest zastrzeżonym znakiem towarowym USB Implementers Forum. Wszelkie inne znaki towarowe należą do odpowiednich właścicieli.